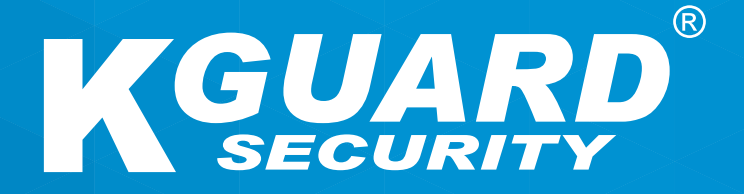

### **Serie HD MANUAL DEL USUARIO ES**

**Nombre de usuario predeterminado: admin Contraseña predeterminada: 123456**

#### **Acerca de este manual**

El contenido de este documento solamente debe considerarse como informativo y está sujeto a cambios sin previo aviso. Hemos hecho todo lo posible para garantizar que este manual del usuario sea preciso y completo. Sin embargo, no asumimos ninguna responsabilidad por ningún error u omisión que pueda contener.

#### **Declaración de cumplimiento de las normas FCC**

Este equipo ha sido probado y se ha demostrado que es compatible con los límites de un dispositivo digital de Clase B, según el párrafo 15 del Reglamento de FCC. Estos límites se crearon con el fin de proporcionar una protección razonable contra interferencias perjudiciales en una instalación residencial. Este equipo genera, utiliza y puede emitir energía de radiofrecuencia y, si no se instala y utiliza de acuerdo con las instrucciones proporcionadas, podría causar interferencias perjudiciales en las comunicaciones de radio. Sin embargo, no se puede garantizar que no vaya a ocurrir ninguna interferencia en una instalación en particular. En el caso de que el equipo causara interferencias perjudiciales en la recepción de radio o TV, lo que puede determinarse apagando y encendiendo el equipo, le recomendamos que lleve a cabo una o varias de las siguientes medidas para corregir dichas interferencias:

- Reoriente o coloque en otro lugar la antena receptora.
- Aumente la separación entre el producto y el receptor.
- Conecte el producto a una toma de corriente de un circuito distinto al que se encuentra conectado el receptor.
- Solicite ayuda al proveedor o a un técnico cualificado de radio y TV con experiencia.
- Declaración de conformidad

#### **Declaración de conformidad**

Este dispositivo cumple con la Parte 15 de las Reglas de la FCC. Su funcionamiento está sujeto a estas dos condiciones:

1. Este dispositivo no debería causar interferencias perjudiciales.

2. Este dispositivo debe aceptar cualquier interferencia recibida, incluidas aquellas que pudieran causar un funcionamiento no deseado.

#### **Derechos de autor**

#### **Limitación de responsabilidad**

- Esta publicación se proporciona "COMO ESTÁ" sin garantía de ningún tipo, ya sea expresa o implícita, incluyendo a título enunciativo pero no limitativo, las garantías implícitas de comerciabilidad, idoneidad para cualquier fin particular o el no incumplimiento de derechos de terceros.
- Esta publicación puede incluir imprecisiones técnicas o errores tipográficos. La información aquí contenida puede sufrir cambios en cualquier momento para llevar a cabo mejoras en la publicación y/o en el(los) dispositivo(s) correspondiente(s).

#### **Renuncia de garantía**

En ningún caso, el proveedor asumirá la responsabilidad de ninguna parte o persona, excepto en lo que a la sustitución o mantenimiento razonable del producto se refiere, en los siguientes casos incluyendo, a título enunciativo pero no limitativo, lo siguiente:

- Cualquier daño o pérdida, incluyendo a título enunciativo pero no limitativo, daños o pérdidas directas, indirectas, especiales, consecuentes o ejemplares, provocados por el dispositivo o en relación con este;
- Lesiones personales o cualquier daño provocado por un uso inapropiado u operación negligente por parte del usuario;
- Desmontaje, reparación o modificación del dispositivo sin autorización por parte del usuario;
- Cualquier problema, inconveniente derivado o pérdida o daño provocado al combinar el sistema con los dispositivos de terceros;
- Cualquier reclamación o acción por daños, llevada a cabo por cualquier persona u organización que sea objeto de grabación de su imagen, debido a la violación de privacidad como resultado de la captación de imágenes obtenidas por cámaras de vigilancia, incluyendo el almacenamiento de datos, y que por alguna razón, pueda llegar a ser pública o se utilice con otra finalidad de la contemplada.

### **Información de seguridad**

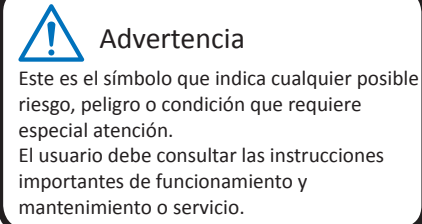

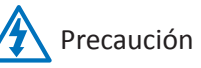

El símbolo del rayo con la punta terminada en flecha, en un triángulo equilátero, se utiliza para alertar al usuario. Hay presencia de "voltaje" peligroso junto a la carcasa del producto que puede suponer un riesgo para las personas.

#### **Precauciones de seguridad**

**• No toque las partes eléctricas activas.**

Se pueden evitar descargas eléctricas. Siga las prácticas recomendadas que se indican a continuación. Una instalación defectuosa, una conexión a tierra inadecuada y la utilización y mantenimiento incorrectos del equipo eléctrico son siempre fuentes de peligro.

- **• No intente instalar el equipo en el exterior cuando haya viento o lluvia intensa.**
- **• Cuando llueva, no realice operaciones de instalación o desinstalación del equipo en el exterior.**
- **• Cuando haya tormenta, no intente instalar ni utilizar ningún equipo.**
- **• Conecte siempre a tierra todos los equipos eléctricos y la plataforma de trabajo.**  Evite descargas eléctricas accidentales. Conecte la toma de corriente, los armarios de control y la plataforma de trabajo a una toma de tierra eléctrica homologada.
- **• Utilice siempre el tamaño de cable correcto.**

La sobrecarga continua provocará errores en los cables, lo que puede provocar riesgos de descargas eléctricas o incendios. Los cables de trabajo deben tener los mismos valores nominales que los de fábrica.

**• Mantenga siempre los cables y los conectores en buen estado.** 

Las conexiones eléctricas inadecuadas o desgastadas pueden provocar cortocircuitos y aumentar la posibilidad de que se produzcan descargas eléctricas. No utilice cables desgastados, dañados o sin aislante.

**• Evite siempre el voltaje en circuitos abiertos.** 

Los voltajes ampliados aumentan la gravedad del riesgo de descarga eléctrica.

**• Utilice siempre guantes con aislante cuando ajuste el equipo.** 

Con el fin de protegerse contra descargas eléctricas, debe desconectar la alimentación eléctrica y utilizar guantes con aislante cuando realice cualquier ajuste en el equipo.

- **• Utilice siempre ropa de protección, como por ejemplo, camisas de manga larga, cuando instale o desinstale el equipo.**
- **• Utilice siempre zapatos altos y cómodos.**
- **• Utilice siempre ropa limpia que no tenga grasa ni aceite.**
- **• Proteja a los trabajadores cercanos contra la exposición a la radiación de arco.**
- **• Utilice siempre pantalones largos o vaqueros cuando instale o desinstale el equipo.**
- **• Póngase siempre un casco de seguridad o cualquier otra protección resistente para la cabeza, así como zapatos de seguridad, antes de empezar a trabajar.**
- **• Mantenga siempre el equipo en lugares secos.**
- **• Utilice siempre arneses o cinturones de seguridad cuando trabaje en lugares situados a cierta altura.**
- **• Utilice siempre ropa seca y evite la humedad y el agua.**
- **• Utilice siempre un chaleco reflectante cuando realice trabajos por la noche.**
- **• Asegúrese de que todas las conexiones eléctricas están bien sujetas, limpias y secas.**
- **• Asegúrese de estar bien aislado y elimine posibles fuentes de electricidad estática.**
- **• Utilice siempre guantes secos, zapatos con suela de goma o pise en un tablero o plataforma seca.**
- **• Siga siempre los estándares de seguridad establecidos.**
- **• Utilice siempre la protección correcta para ojos, oídos y cuerpo en general.**
- **• Manténgase siempre con otra persona en el lugar de trabajo, cuando realice tareas en lugares oscuros, con poca ventilación o a cierta altura.**
- **• Asegúrese de estar bien protegido contra arcos eléctricos, lesiones mecánicas u otros contratiempos.**
- **• Asegúrese de que la polaridad de cada cable es la correcta antes de instalar el equipo.**
- **• Manipule siempre el equipo con precaución.**
- **• No bloquee las aberturas de ventilación del equipo.**
- **• No coloque las partes magnéticas alrededor del equipo.**
- **• No coloque ningún objeto en la parte superior del equipo.**

# **Índice**

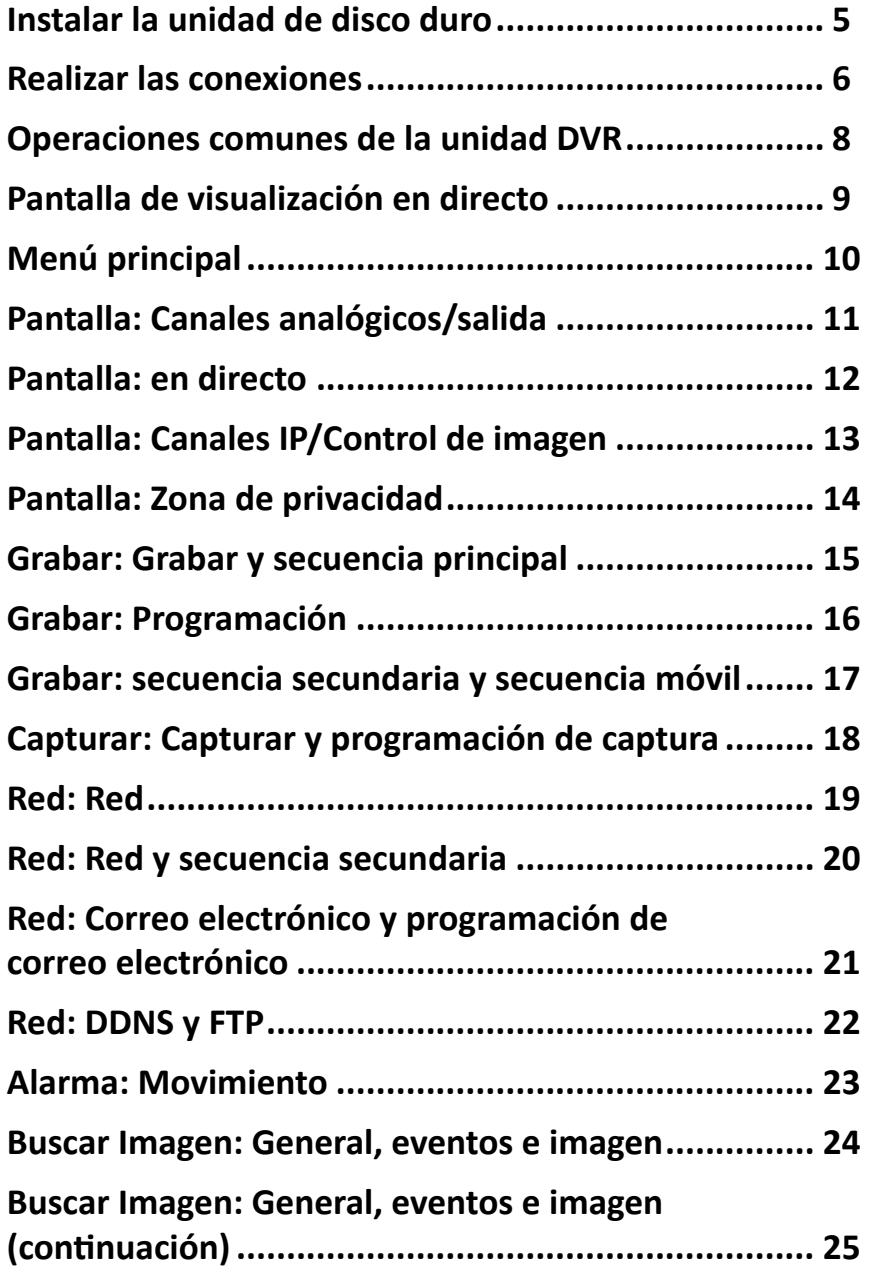

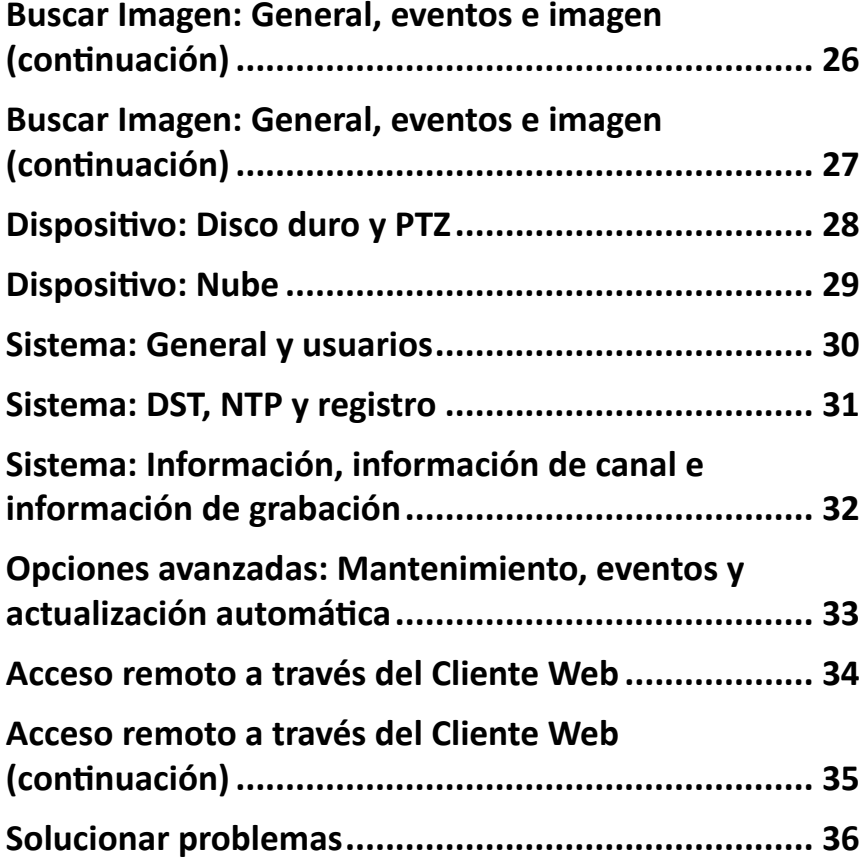

# **Instalar la unidad de disco duro**

<span id="page-4-0"></span>Esta unidad DVR admite una unidad de disco duro SATA de 3,5" o 2,5".

**PRECAUCIÓN**: **NO instale ni quite la unidad de disco duro mientras la alimentación del dispositivo esté ENCENDIDA**.

NOTA: *dependiendo del modelo que haya adquirido, el producto real puede ser ligeramente diferente a las imágenes mostradas a continuación.*

- **a)** Conecte los cables de datos y de alimentación a la unidad de disco duro y coloque esta última en la carcasa de la unidad DVR.
- **b)** Dé la vuelta a la carcasa de la unidad DVR con cuidado y fije la unidad de disco duro a la unidad DVR utilizando los cuatro (4) tornillos.

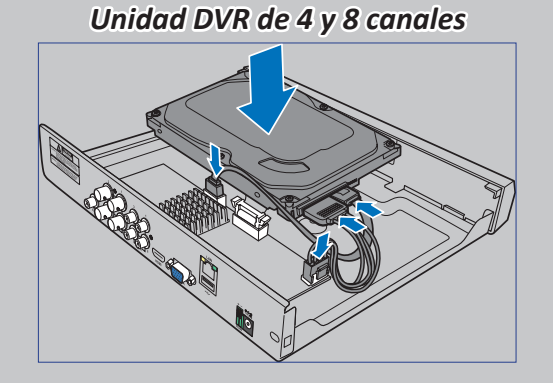

*Unidad DVR de 16 canales*

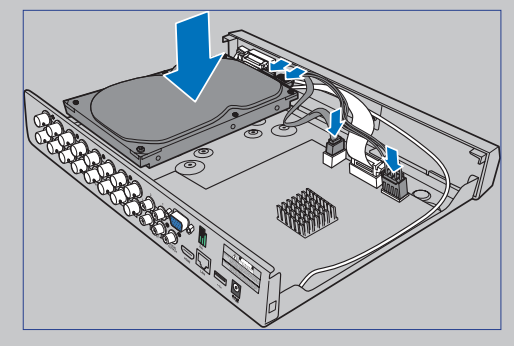

*Unidad DVR de 4 y 8 canales*

*Unidad DVR de 16 canales*

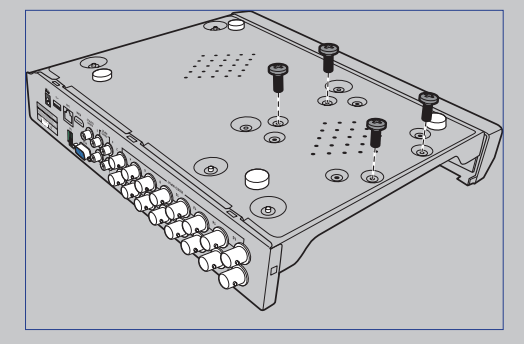

# **Realizar las conexiones**

#### <span id="page-5-0"></span>**Información general del producto**

NOTA: *la vista frontal del producto es similar para la unidad DVR de 4, 8 y 16 canales.*

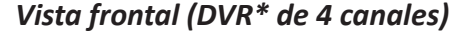

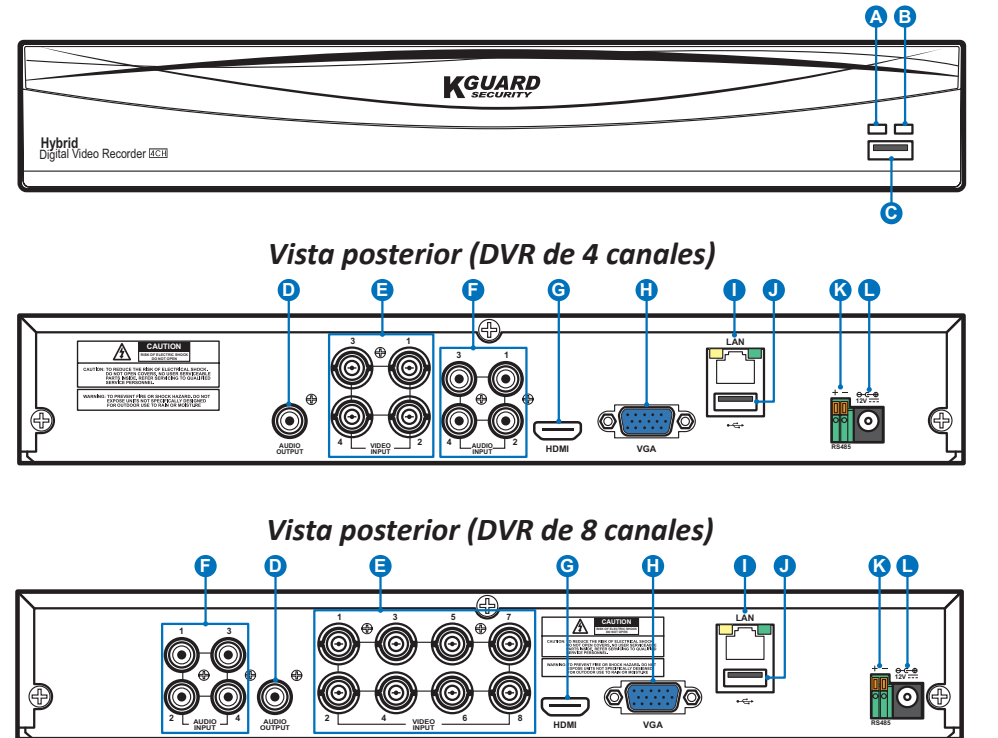

*Vista posterior (DVR de 16 canales)* **E F D H G K I J L 3 1 RS485 VGA 15 13 11 9 7 5 3 1** ЮI **16 14 12 10 8 6 4 2 <sup>4</sup> VIDEO INPUT 2 AUDIO AUDIO INPUT OUTPUT HDMI LAN 12V**

- **A) LED de la unidad de disco duro** Este LED parpadea cuando la unidad está en funcionamiento.
- **B) LED de alimentación** Esta luz se encenderá cuando la unidad DVR reciba alimentación.
- **C) USB** Conecte aquí el ratón suministrado.
- **D) Salida de audio** Para conectar los altavoces.
- **E) Entrada de vídeo** Aquí puede conectar las cámaras.

NOTA: *para garantizar la calidad de la imagen, le recomendamos que utilice las cámaras KGUARD suministradas o adquiera por separado cámaras KGUARD Megapixel CCTV.*

- **F) Entrada de audio** Para conectar micrófonos.
- **G) HDMI** Conecte este puerto al monitor o televisor digital con entrada HDMI.
- **H) VGA** Conecte este puerto al televisor o monitor con entrada VGA.
- **I) LAN** Conecte este puerto a la red doméstica, de forma que se pueda acceder a su DVR a través de Internet. Además de conectarse a una red, también puede acceder a las cámaras IP ONVIF locales o remotas.
- **J) USB** Conecte la unidad flash USB para hacer copias de seguridad de eventos grabados.

**K) RS485** - Permite conectar una cámara domo de velocidad a través de RS485. **L) Alimentación** - Toma donde se conecta el adaptador de alimentación.

#### **Diagrama de conexiones**

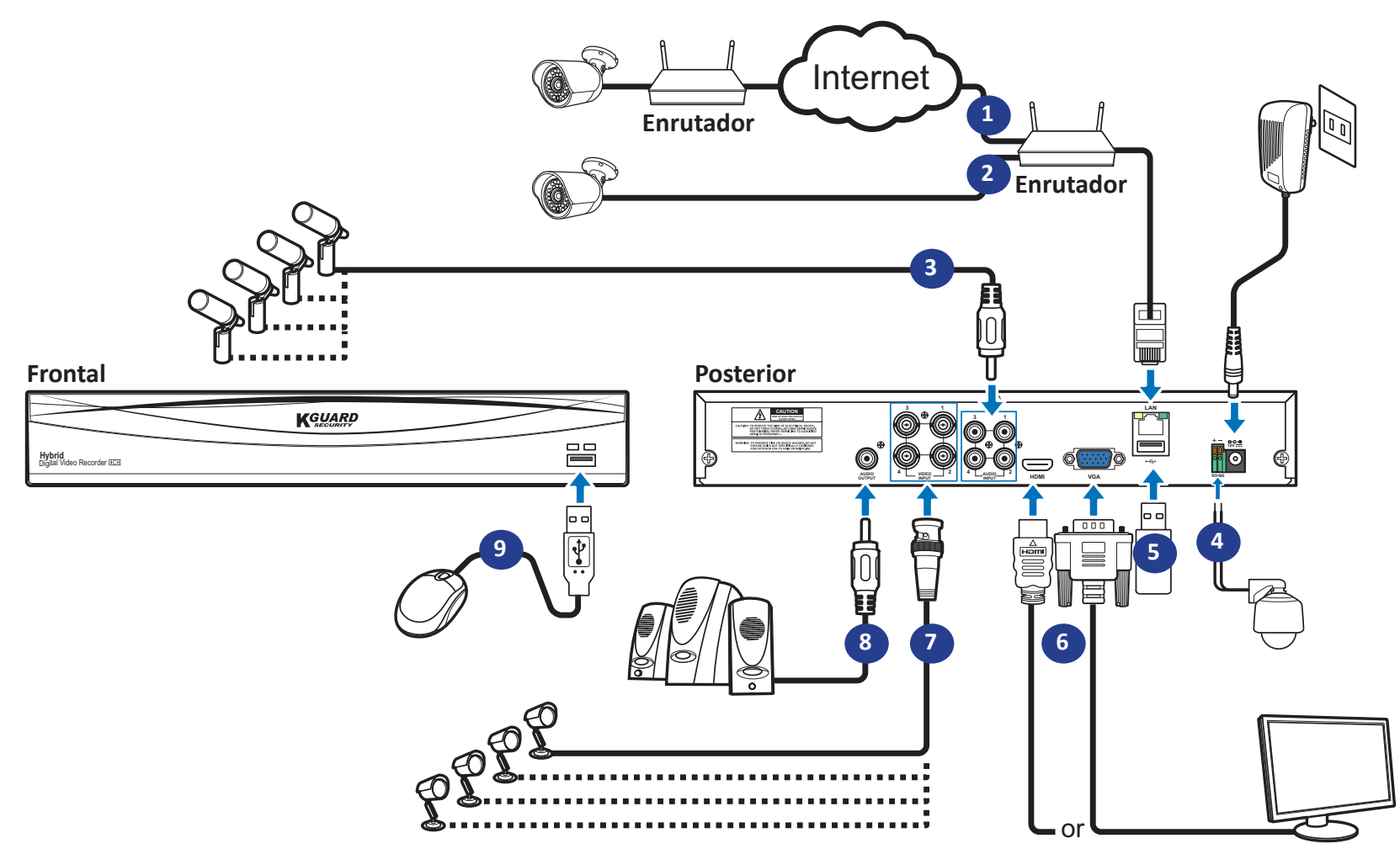

- **1)** Puede conectarse a otras cámaras IP de forma remota a través de Internet.
- **2)** Conecte un cable Ethernet RJ45 CAT.5E o superior para la conectividad local. Puede conectarse a otras cámaras IP a través de su red local.

NOTA: *para ver las cámaras IP ONVIF, primero es necesario agregar las cámaras a través del menú OSD. Consulte la sección ["Pantalla: Canales IP/Control de imagen" en la página 13.](#page-12-1)*

- **3)** Conecte los micrófonos y/o las cámaras con capacidad de audio, si desea escuchar el sonido del audio procedente de las cámaras.
- **4)** Permite conectar una cámara domo de velocidad a través de RS485.
- **5)** Utilice el disco flash USB para hacer copias de seguridad o actualizar el sistema.
- **6)** Conecte la salida de vídeo de la unidad DVR al televisor o monitor mediante una conexión HDMI o VGA.

**7)** Conecte el enchufe BNC del alargador de la cámara al conector de Entrada de vídeo situado en la parte posterior de la unidad DVR.

#### NOTA:

-*Asegúrese de que los canales analógicos estén habilitados. Consulte la sección ["Pantalla:](#page-10-1)  [Canales analógicos/salida" en la página 11](#page-10-1).*

-*Esta unidad DVR es compatible con cámaras con función UTC (tecnología coaxial de Nextchip).*

- **8)** Conecte los altavoces si desea escuchar el sonido del audio en directo o la reproducción de audio procedente de la unidad DVR.
- **9)** Necesita el ratón USB para recorrer los menús de configuración inicial una vez encendida la unidad DVR.

# **Operaciones comunes de la unidad DVR**

#### <span id="page-7-0"></span>**Utilizar el ratón suministrado**

# **A B**

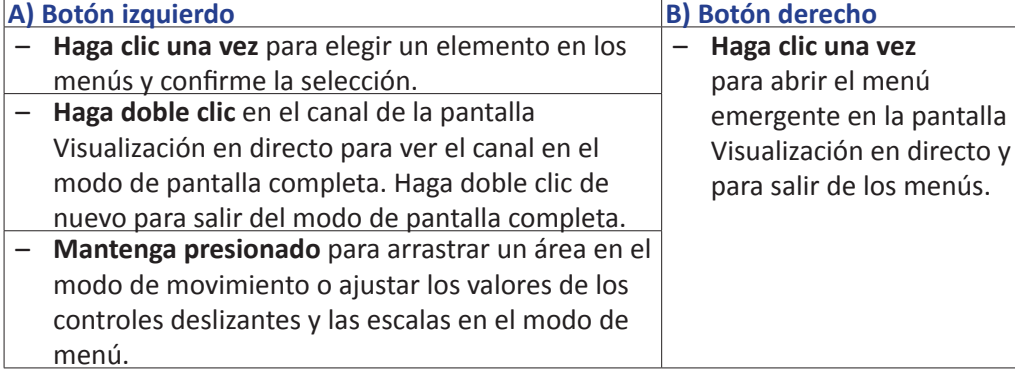

### **Utilizar el teclado virtual**

Verá el teclado virtual automáticamente en la pantalla en cualquier momento que necesite introducir datos.

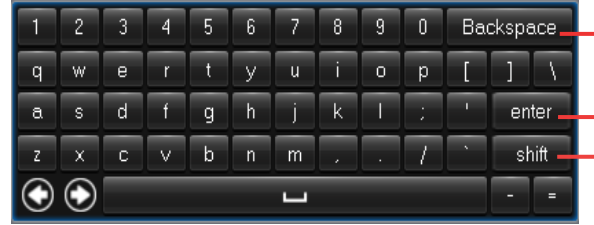

Haga clic para eliminar un carácter

- Haga clic para escribir texto
- Haga clic para activar las mayúsculas en el teclado

### **Bloquear la pantalla**

La pantalla está bloqueada para proteger el funcionamiento no autorizado de los menús OSD. Para acceder al menú OSD, necesita autenticarse proporcionando el nombre de usuario y la contraseña.

A continuación, se indican el nombre de usuario y la contraseña predeterminados:

- **• Nombre de usuario**: **admin**
- **• Contraseña**: **123456**

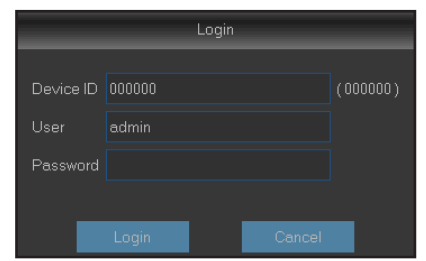

NOTA: *si es necesario, también puede bloquear la pantalla manualmente. Para ello, haga clic con el botón derecho en la pantalla Visualización en directo*  para mostrar la barra de menús emergente. A continuación, haga clic en **na entra.** 

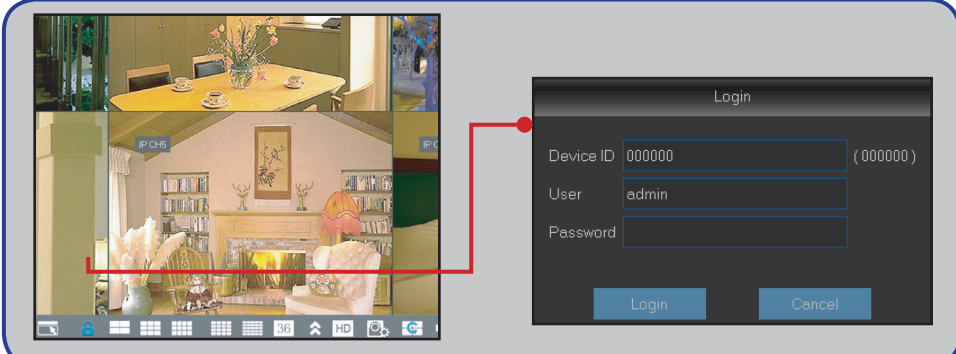

### **Reiniciar y apagar la unidad DVR**

Las operaciones de reinicio y apagado se pueden realizar mediante el menú principal.

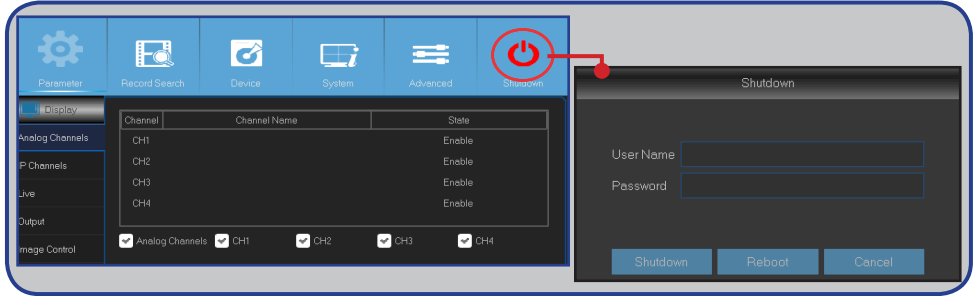

# **Pantalla de visualización en directo**

<span id="page-8-0"></span>La primera pantalla que ve después de recorrer u omitir el Asistente para inicio. En esta pantalla, verá las vistas en directo procedentes de todas las cámaras conectadas. La vista varía en función del modelo DVR adquirido.

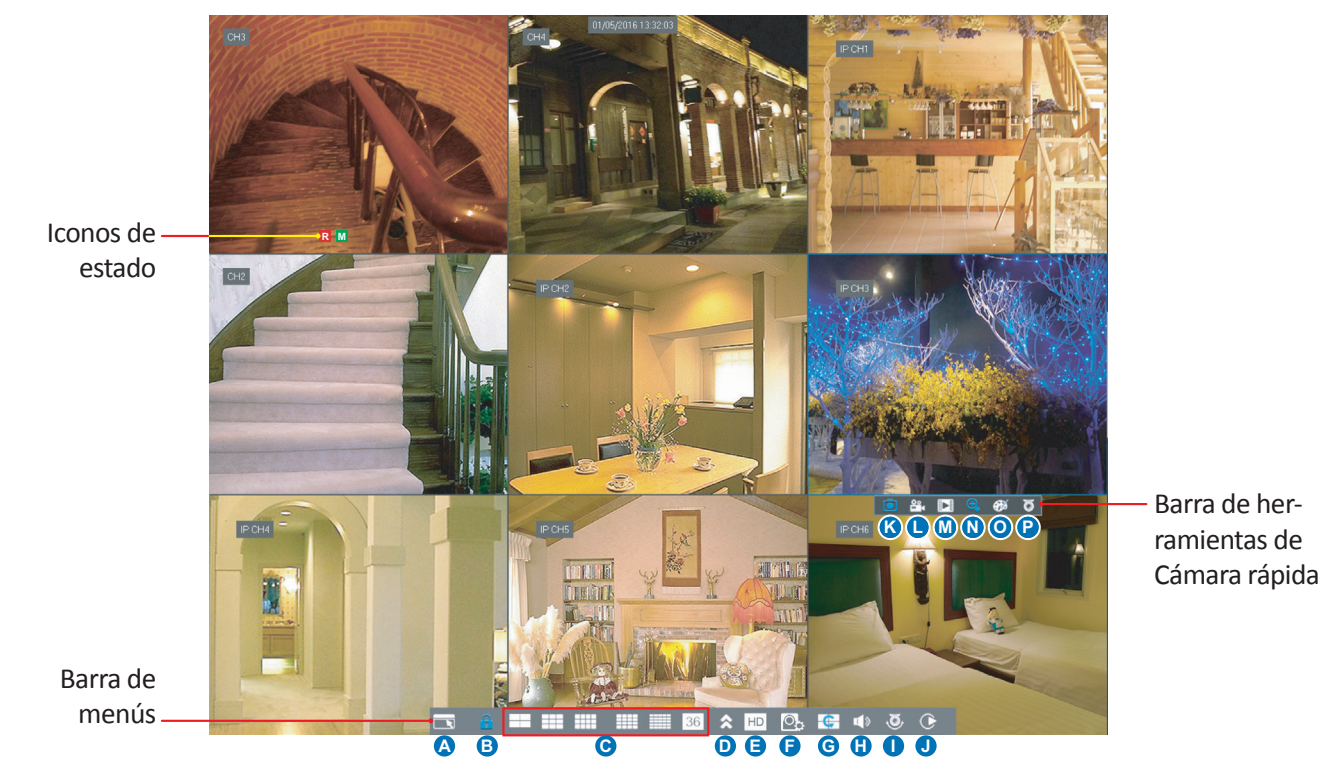

#### **Iconos de estado**

- **M** El icono de movimiento indica que la unidad DVR está detectando movimiento en la cámara.
- **H** El icono de la unidad de disco duro indica que la unidad DVR no puede detectar una unidad de disco duro o que esta no está formateada.
- **R** Esto indica que la unidad DVR está actualmente grabando.
- **M** Este icono aparece cuando la cámara ha detectado movimiento y activa la grabación.

**VIDEO LOSS (PÉRDIDA DE VÍDEO):** se ha perdido la conexión con la cámara.

**Off-line (Sin conexión):** la cámara IP agregada está sin conexión o desconectada.

**No Camera (Ninguna cámara):** no se ha conectado ninguna cámara IP a la unidad DVR.

#### **Barra de menús**

- **A)** Haga clic aquí para abrir el Menú principal.
- **B)** Haga clic aquí para bloquear la pantalla.
- **C)** Haga clic aquí para cambiar a las diferentes vistas de la cámara.
- **D)** Haga clic aquí para ver más opciones de diseño.
- **E)** Haga clic aquí para cambiar todos los canales a la secuencia principal o a la secuencia secundaria (para la resolución de visualización en directo).
- **F)** Haga clic aquí para cambiar entre la visualización en tiempo real, equilibrada o uniforme. Los modos de efectos de visualización solo afectan a la calidad del vídeo visualizado en lo que respecta a la tasa de bits y tasa de fotogramas, pero no influyen de ninguna manera en la calidad de la grabación.
- **G)** Haga clic aquí para iniciar la visualización de canales en una secuencia establecida en **Pantalla: Salida**. Consulte la sección [página 11.](#page-10-1)
- **H)** Haga clic aquí para ajustar el volumen.
- **I )** Haga clic aquí para iniciar o detener el crucero de una cámara PTZ.
- **J)** Haga clic aquí si desea reproducir vídeos.

#### **Barra de herramientas de Cámara rápida**

- **K)** Haga clic aquí para capturar manualmente una imagen.
- **L )** Haga clic para iniciar la grabación del canal manualmente.
- **M)** Haga clic para reproducir la grabación de los últimos 5 minutos del canal.
- **N)** Haga clic para ampliar el canal.
- **O)** Haga clic para ajustar la configuración de color del canal.
- Unidad DVR híbrida (serie HD) **P)** Haga clic para definir la configuración PTZ de la cámara.

# **Menú principal**

<span id="page-9-0"></span>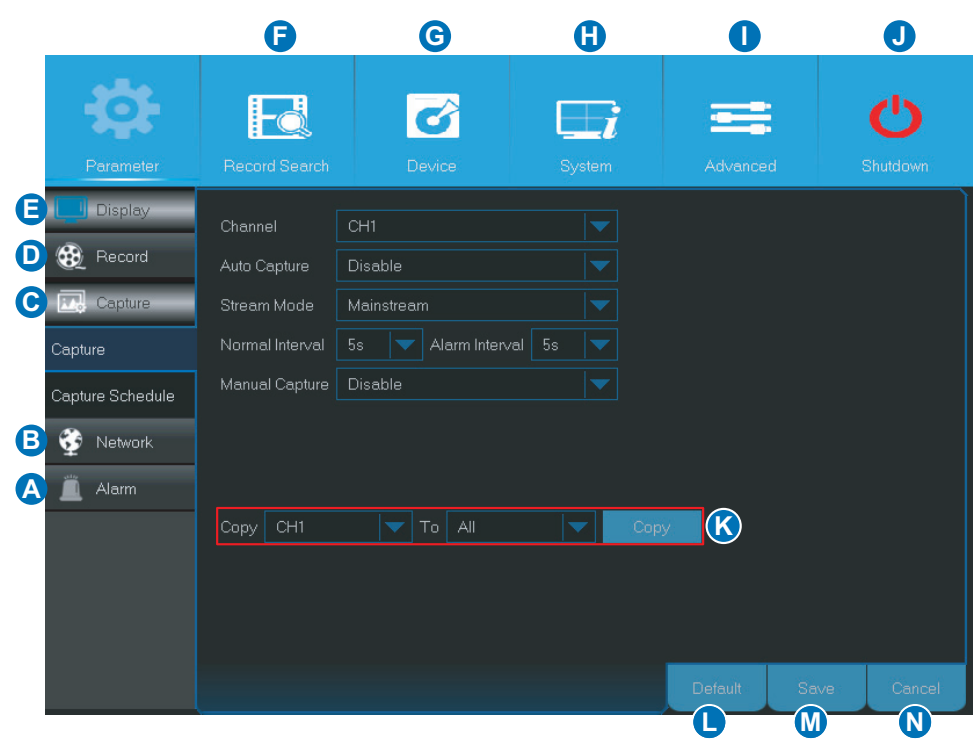

- <span id="page-9-1"></span>**A) Alarm (Alarma)** - Seleccione esta opción de menú para establecer el área de movimiento y la sensibilidad.
- **B) Network (Red)** Seleccione esta opción de menú para configurar los parámetros de acceso de la unidad DVR a la red y definir la configuración del correo electrónico y los parámetros DDNS.
- **C) Capture (Capturar)** Seleccione esta opción de menú para capturar imágenes.
- **D) Record (Grabar)**  Seleccione esta opción de menú para configurar las opciones de grabación y establecer la programación de grabación.
- **E) Display (Pantalla)** Seleccione esta opción de menú para configurar cómo se muestran los canales en la pantalla Visualización en directo, por ejemplo la configuración del color, la resolución de la salida de vídeo, las áreas de privacidad, etc.
- **F) Record Search (Buscar Imagen)** Seleccione esta opción de menú para buscar grabaciones y eventos, y para capturar imágenes.
- **G) Device (Dispositivo)** Seleccione esta opción de menú para formatear la unidad de disco duro interna, ver el espacio disponible y definir los parámetros de configuración PTZ y de conexión para asociar la unidad DVR a su cuenta de Dropbox.
- **H) System (Sistema)** Seleccione esta opción de menú para modificar la configuración general de la unidad DVR, como la fecha y hora, etc.
- **I) Advanced (Opciones avanzadas)** Seleccione esta opción de menú para modificar las tareas de mantenimiento y actualizar el sistema.
- **J) Shutdown (Apagar)** Seleccione esta opción de menú para apagar o reiniciar la unidad DVR.
- **K) Copy (Parameters) To [Copiar (Parámetros) Para]** Haga clic para copiar la configuración actual en todos los canales o en un canal específico.
- **L) Default (Predeterminado)** Haga clic para restaurar la configuración predeterminada.
- **M) Save (Guardar)** Haga clic para guardar las modificaciones.
- **N) Cancel (Cancelar)**  Haga clic para descartar las modificaciones.

# **Pantalla: Canales analógicos/salida**

<span id="page-10-0"></span>Este menú le permite habilitar o deshabilitar los canales analógicos.

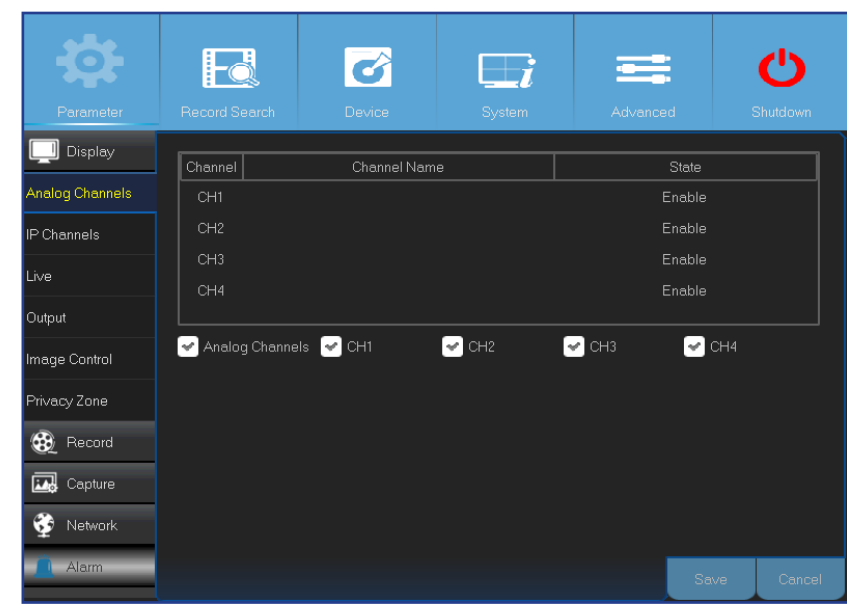

Este menú le permite configurar los parámetros de la salida de vídeo.

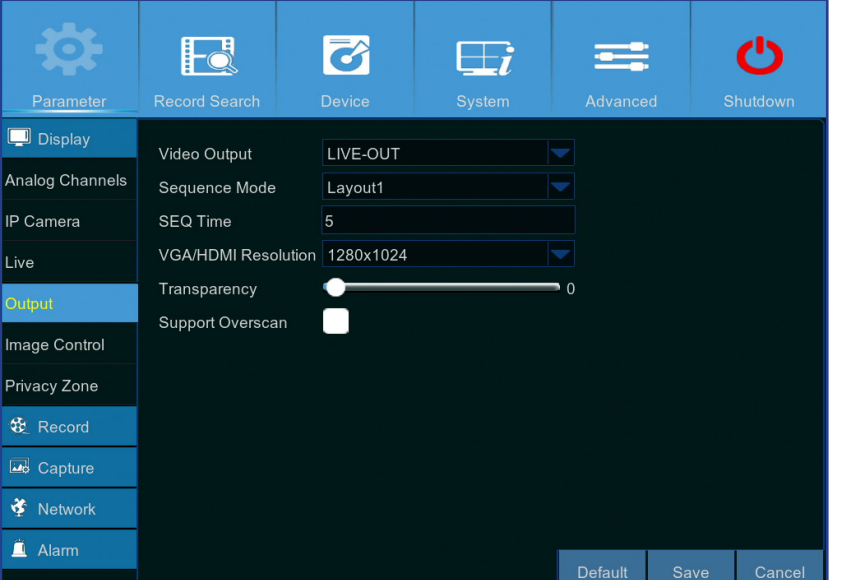

- <span id="page-10-1"></span>**• Channel (Canal)**: muestra la identificación del canal.
- **• Channel Name (Nombre de canal)**: muestra el nombre del canal.
- **• State (Estado)**: muestra el estado del canal.
- **• Analog Channels (Canales analógicos)**: haga clic en la casilla situada junto al identificador del canal para habilitar o deshabilitar el canal analógico.

NOTA: *una vez realizadas las modificaciones oportunas en el estado del canal, haga clic en Save (Guardar) para guardar los cambios. Aparecerá un mensaje pidiéndole que confirme los cambios. Haga clic en OK (Aceptar) para confirmar.*

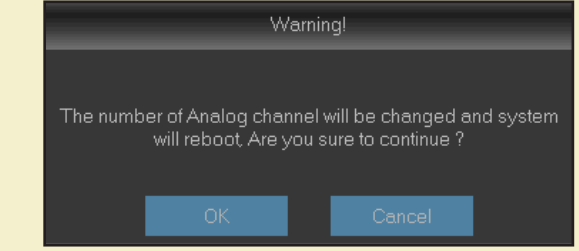

- **• Video Output (Salida de vídeo)**: se trata del monitor que usted utiliza para la visualización en directo.
- **• Sequence Mode (Modo de secuencia)**: seleccione su diseño favorito en el menú desplegable para ver los canales en una secuencia en la vista en directo.
- **• SEQ Time (Temps SEQ):** establezca cuánto tiempo desea ver la vista en directo de un canal para mostrar en una secuencia.
- **• VGA/HDMI Resolution (Resolución VGA/HDMI)**: seleccione la resolución más alta que admita el monitor o televisor. Cuanto mayor sea la resolución, más detalles verá en las imágenes. La unidad DVR se reiniciará después de cambiar la resolución.
- **• Transparency (Transparencia)**: decida cómo de trasparentes desea que sean los menús. Elija transparencia parcial si necesita ver lo que ocurre mientras ajusta la configuración.
- **• Support Overscan (Admitir sobrexploración)**: active esta casilla para permitir el ajuste de la posición de la imagen de vídeo en la pantalla de visualización en directo.

# **Pantalla: en directo**

<span id="page-11-0"></span>Este menú le permite configurar los parámetros del canal.

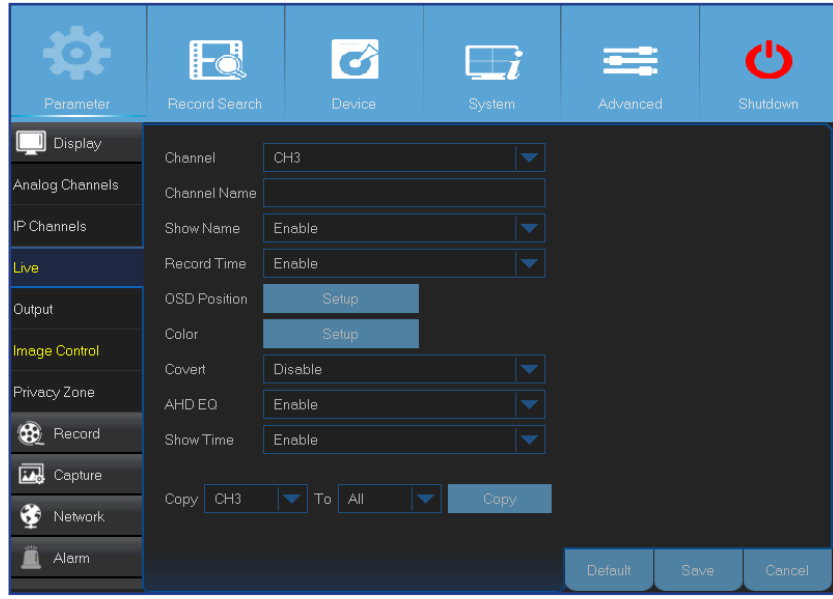

- **• Channel (Canal)**: seleccione el canal que desea modificar.
- **• Channel Name (Nombre de canal)**: escriba el nombre del canal.
- **• Show Name (Mostrar nombre)**: habilite esta opción para que la pantalla en directo muestre el nombre del canal.
- **• Record Time (Tiempo de grabación)**: deshabilite esta opción si no desea que el tiempo de grabación aparezca en el canal.
- **• OSD Position (Posición OSD)**: haga clic en **Setup (Configuración)** para determinar el lugar en el que desea que aparezca el nombre del canal y la fecha actual cuando esté viendo el canal. Arrastre el cuadro del nombre del canal y el cuadro de la fecha/hora hasta la ubicación que desee en la vista del canal.

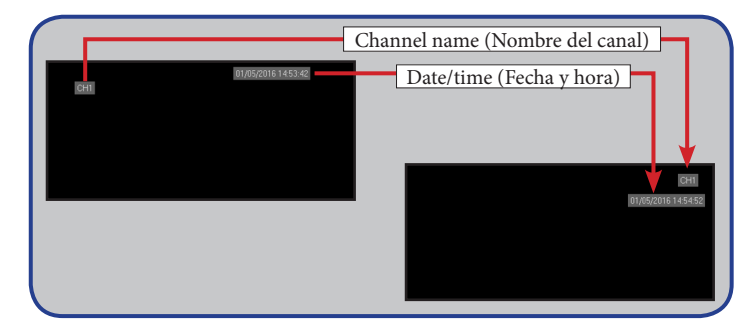

**• Color**: haga clic en **Setup (Configuración)** para definir la configuración del color del vídeo.

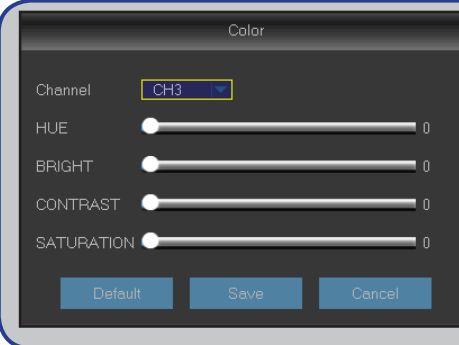

*BRIGHT (BRILLO)*: define la cantidad de brillo de la imagen que aparece en la pantalla.

*CONTRAST (CONTRASTE)*: aumenta la diferencia entre el negro más oscuro y el blanco más claro en la imagen. Modifique el contraste si las secciones de la imagen aparecen "atenuadas". *HUE (TONO)*: permite cambiar la mezcla de colores de la imagen. *SATURATION (SATURACIÓN)*: permite modificar cuánto color se muestra en la imagen. Cuanto mayor sea la saturación, más brillantes e intensos aparecerán los colores. Si establece este parámetro en un valor muy alto, se puede degradar la calidad de imagen.

- **• Covert (Convertir)**: habilite esta opción si desea que este canal no aparezca en la pantalla Visualización en directo. La activación o desactivación de esta opción no afecta a la grabación de vídeo en la unidad de disco duro.
- **• AHD EQ**: habilite o deshabilite la función AHD EQ (calidad mejorada). Configure este parámetro si es un usuario avanzado.
- **• Show Time (Mostrar tiempo)**: deshabilite esta opción si no desea que la hora actual aparezca en el canal.

# **Pantalla: Canales IP/Control de imagen**

<span id="page-12-0"></span>Este menú le permite agregar y modificar configuraciones de cámaras IP.

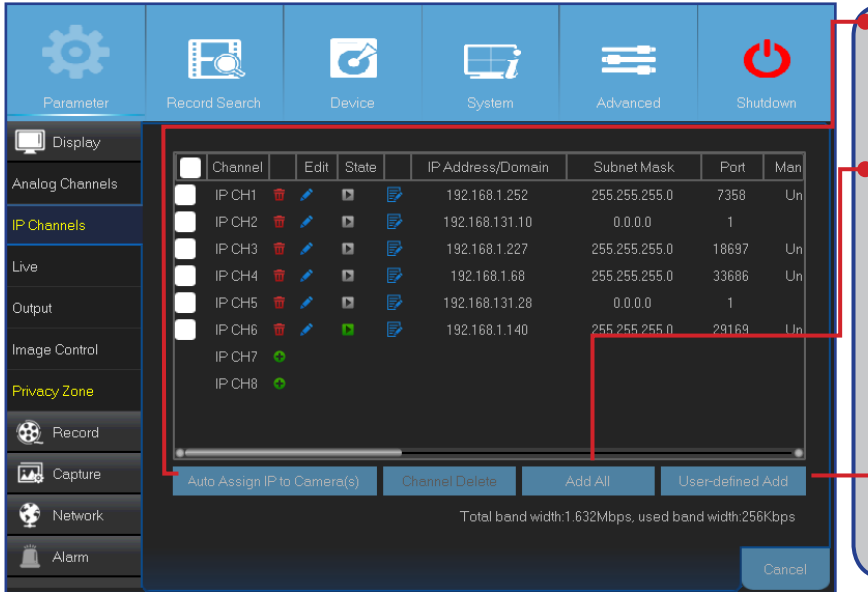

<span id="page-12-1"></span>**• Auto Assign IP to Camera(s) (Asignar automáticamente una dirección IP a las cámaras)**: haga clic para reasignar una dirección IP a la cámara IP conectada a la unidad DVR.

**• Add All (Agregar todo)**: haga clic para agregar cámaras ONVIF locales (la unidad DVR y las cámaras IP se conectan al mismo enrutador). Para completar la conexión, introduzca el nombre de usuario y la contraseña de la cámara IP, y haga clic en **OK (Aceptar)**.

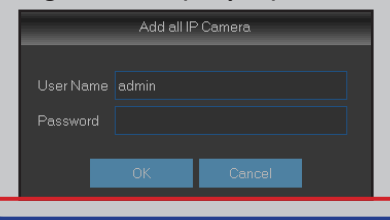

**• User-defined Add (Adición definida por el usuario)**: haga clic para agregar cámaras ONVIF remotas a través de Internet.

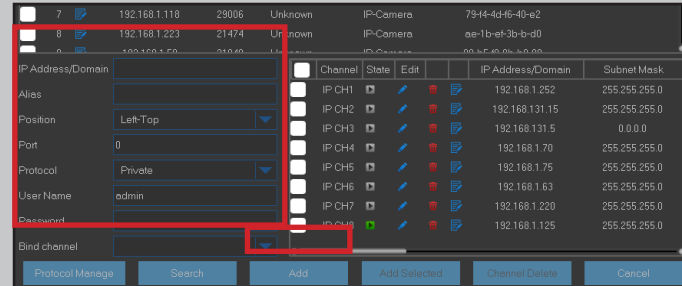

Introduzca los parámetros de conexión de la cámara IP: **IP Address/Domain (Dirección IP/Dominio)**, **Port (Puerto)**, **Protocol (Protocolo)**, **User Name (Nombre de usuario)** y **Password (Contraseña)**. A continuación, haga clic en **Add (Agregar)**.

Este menú le permite definir la configuración de la cámara. Algunas cámaras IP podrían no admitir esta función y es posible que tampoco pueda modificarse la configuración de la cámara IP utilizando la unidad DVR.

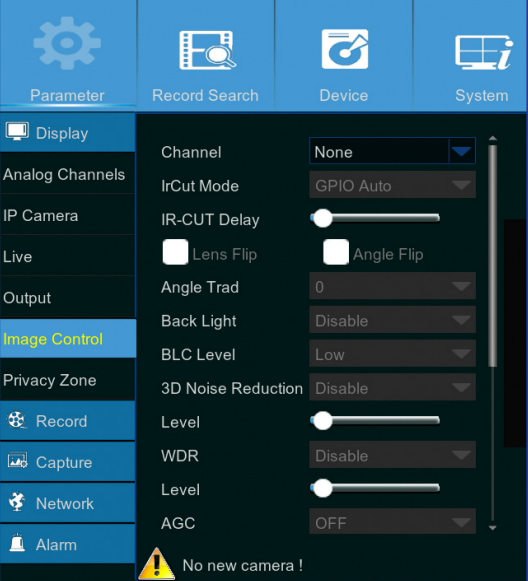

- **• Channel (Canal)**: seleccione el canal que desea modificar.
- **• IrCUT Mode (Modo IrCut)**: seleccione el modo de cambio de filtro incorporado que desee para asegurarse de que la cámara funcione correctamente tanto de día como de noche.
- **• IR-CUT Delay (Retardo de CORTE DE INFRARROJOS)**: establezca el tiempo de retardo antes de cambiar al modo IR-CUT.
- **• Lens Flip/Angle Flip (Volteo de objetivo/Volteo de ángulo)**: seleccione para habilitar el volteo automático de la lente y/o del ángulo.
- **• Angle Trad (Ángulo de volteo)**: establezca el ángulo de volteo.
- **• Back Light (Luz de fondo)**: habilite esta función para compensar la oscuridad del objeto cuando capture imágenes frente a fuentes de luz brillante. Por ejemplo, la luz del sol.
- **• BLC Level (Nivel BLC):** establezca el nivel de compensación de la luz de fondo.
- **• 3D Noise Reduction (Reducción de ruido 3D)**: habilite esta función para minimizar digitalmente el ruido del vídeo y ampliar el almacenamiento de la unidad DVR.
- **• Level (Nivel)**: establezca el nivel de reducción de ruido.
- **• WDR (Wide Dynamic Range) [WDR(Amplio intervalo dinámico)]**: habilite esta opción para ajustar automáticamente el brillo y el contraste del

vídeo cuando realice grabaciones en entornos oscuros con fuentes de luz brillante.

- **• Level (Nivel)**: establezca el nivel de WDR.
- **• AGC (Automatic Gain Control) [CAG (Control automático de ganancia)]**: ajuste este parámetro cuando realice grabaciones en entornos con una iluminación cambiante. El brillo de la imagen del vídeo aumenta en las zonas oscuras.
- **• White Balance (Balance de blancos)**: seleccione el nivel de balance de blancos entre Auto (Automático) (ajuste automático), Manual (ajuste manual de ganancia de rojo y azul) e Indoor (Interior) (optimizado para un entorno interior).
- **• Red/Green/Blue (Rojo/Verde/Azul)**: ajuste el valor de rojo/verde/azul.
- **• Shutter (Obturador)**: establezca el modo de obturador.
- **• Time Exposure (Tiempo de exposición)**: seleccione el tiempo de exposición de la cámara.
- **• Defog Mode (Modo Antiniebla)**: utilícelo en entornos con niebla para mejorar la calidad del vídeo.
- **• Level (Nivel)**: establezca el nivel del efecto antiniebla.

# **Pantalla: Zona de privacidad**

<span id="page-13-0"></span>Este menú le permite crear zonas de privacidad si desea cubrir parcialmente parte de la imagen. Puede crear hasta cuatro zonas de privacidad de cualquier tamaño y en cualquier ubicación en la vista del canal. Estas zonas aparecen como "áreas rectangulares con cuadros de color rojo". Simplemente haga clic dentro del rectángulo de líneas rojas predeterminado y arrástrelo donde desee crear una zona de privacidad.

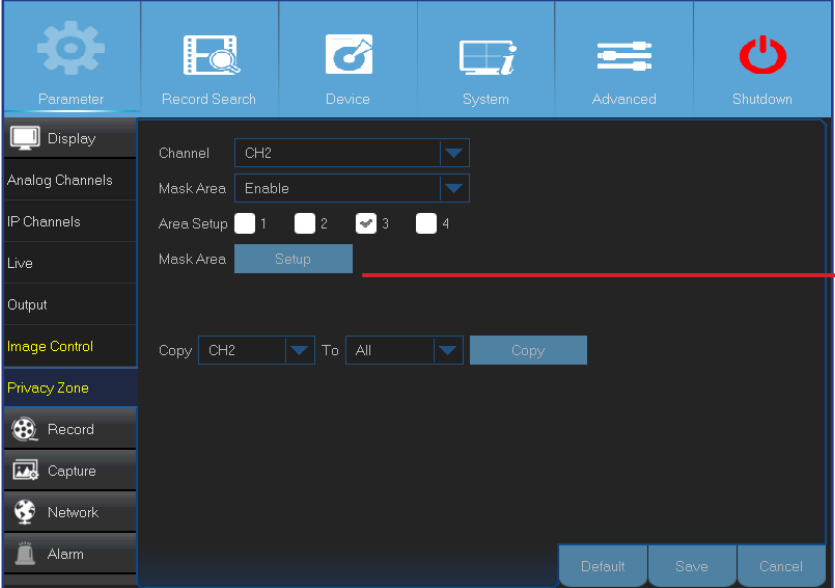

- **• Channel (Canal)**: seleccione los canales donde desea establecer las zonas de privacidad.
- **• Mask Area (Área de máscara)**: necesita habilitar esta función para establecer áreas de privacidad.
- **• Area Setup (Configuración de área)**: decida cuántas áreas de privacidad desea establecer y marque dichas áreas.
- **• Mask Area (Área de máscara)**: haga clic en **Setup (Configuración)** para abrir el canal en el modo de pantalla completa y comience a marcar las zonas de privacidad. Dependiendo del número de áreas que haya elegido en **Area Setup (Configuración de área)**, vera áreas cubiertas con rectángulos negros en la vista de canal. Cuando haya terminado de marcar las áreas, haga clic con el botón derecho para volver al menú principal.

NOTA: *las zonas de privacidad no son visibles en la vista en directo del canal, así como en el archivo de vídeo. En la vista en directo y en el archivo de vídeo, puede ver las zonas de privacidad cubiertas con cuadros negros.*

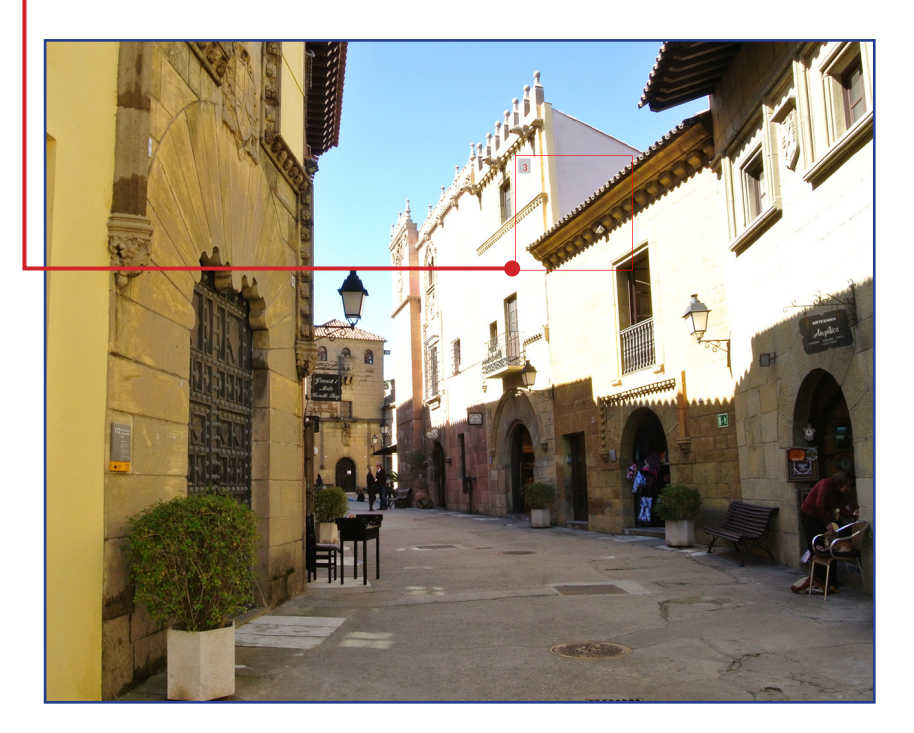

# **Grabar: Grabar y secuencia principal**

<span id="page-14-0"></span>Este menú le permite configurar los parámetros de grabación del canal.

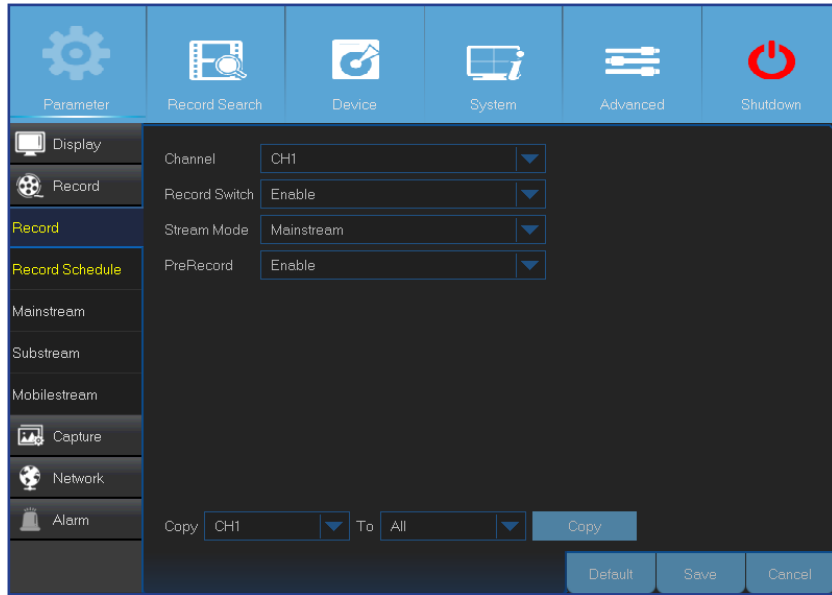

- <span id="page-14-1"></span>**• Channel (Canal)**: seleccione el canal para establecer sus parámetros de grabación.
- **• Record Switch (Cambio de grabación)**: habilite esta opción para permitir que el vídeo se grabe en la unidad de disco duro.
- **• Stream Mode (Modo de secuencia)**: seleccione la resolución de la grabación. Las opciones disponibles son Mainstream (Secuencia principal) y Substream (Secuencia secundaria).
- **• PreRecord (Pregrabación)**: si esta opción se habilita, la unidad DVR comienza a grabar unos pocos segundos antes de que se produzca un evento. Utilice esta opción si el tipo de grabación principal se basa en movimiento.

Este menú le permite configurar los parámetros de los vídeos grabados. Todas las modificaciones que aplique a esta configuración afectarán al vídeo grabado guardado en la unidad de disco duro.

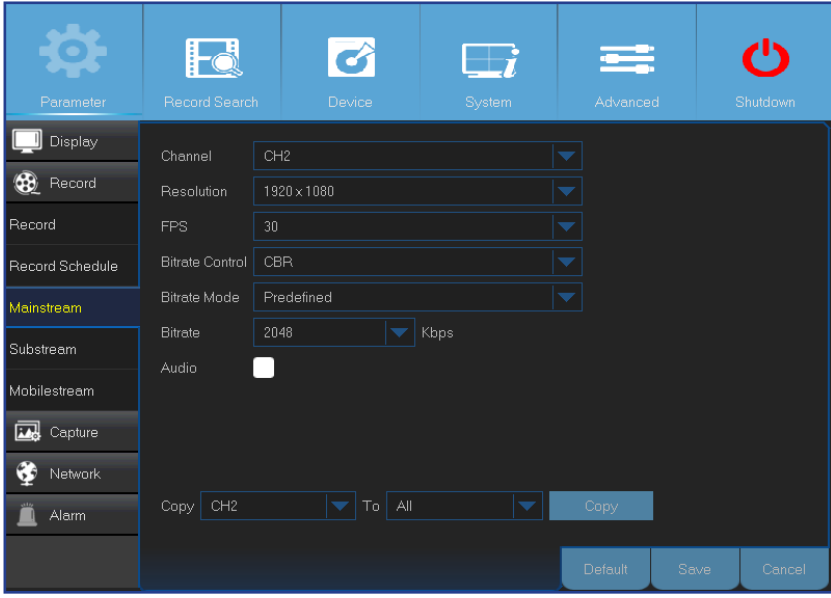

- **• Channel (Canal)**: seleccione el canal para configurar la información relacionada con la grabación.
- **• Resolution (Resolución)**: este parámetro define el tamaño de las imágenes grabadas.
- **• FPS**: este parámetro define el número de fotogramas por segundo que grabará la unidad DVR.
- **• Bitrate Control (Control de tasa de bits)**: seleccione el nivel de tasa de bits en función de la complejidad de la escena. Una escena sencilla, como por ejemplo una pared gris, requiere una tasa de bits constante (**CBR**). Una escena más compleja, como por ejemplo una calle llena de gente, requiere una tasa de bits variable (**VBR**).
- **• Bitrate Mode (Modo de tasa de bits)**: si desea establecer la tasa de bits usted mismo, seleccione el modo **User-defined (Definido por el usuario)**. Si desea seleccionar la tasa de bits predefinida, seleccione el modo **Predefined (Predefinido)**.
- **• Bitrate (Calidad):** este parámetro corresponde a la velocidad de transferencia de datos que la unidad DVR utilizará para grabar vídeo. Las grabaciones que se codifican a tasas de bits más altas serán de mejor calidad.
- **• Audio**: seleccione esta opción si desea grabar audio junto con vídeo y tener un micrófono conectado a la unidad DVR o mediante una cámara con funcionalidad de audio (no incluida). Dado que la opción de audio solamente está disponible para los canales 1 a 4, necesita conectar una cámara con funcionalidad de audio a estos canales.

# **Grabar: Programación**

<span id="page-15-0"></span>Este menú permite especificar cuándo la unidad DVR graba vídeo y define el modo de grabación para cada canal. La programación de grabación permite configurar un horario, como diariamente o a cada hora mediante la grabación normal (continua) y la grabación de movimiento. Para establecer el modo de grabación, haga clic primero en el botón de selección de modo (Normal o Motion [Movimiento]) y, a continuación, arrastre el cursor para marcar las franjas. La programación de grabación solamente es válida para un canal. Si desea utilizar la misma programación de grabación para otros canales, utilice la función **Copiar en**.

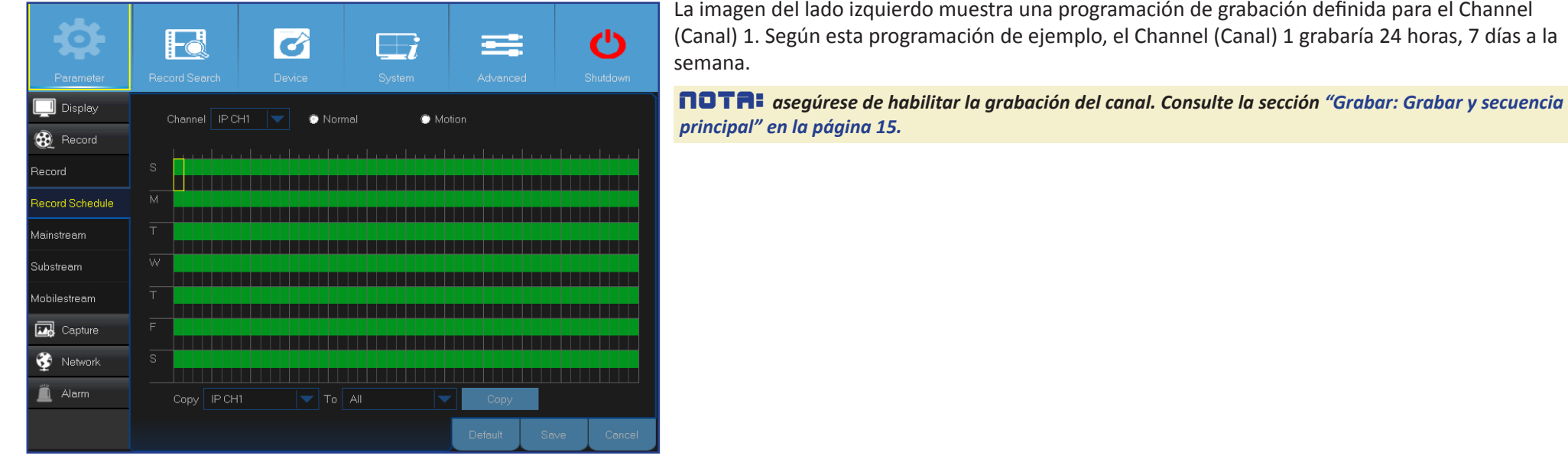

- **• Channel (Canal)**: seleccione el canal para establecer sus parámetros de grabación.
- **• Normal**: cuando la franja de tiempo está marcada en verde, significa que el canal realiza una grabación normal para dicha franja.
- **• Motion (Movimiento)**: cuando la franja de tiempo está marcada en amarillo, significa que el canal graba solamente cuando se detecta movimiento durante dicha franja. Para maximizar la eficiencia del almacenamiento, le recomendamos utilizar este tipo de grabación.

nota: *para utilizar la detección de movimiento, deberá activar y configurar los ajustes de movimiento para el canal en el menú Alarm (Alarma). Consulte la sección "Alarma: [Movimiento" en la página 23](#page-22-1).*

**• No Record (Sin grabar)**: una franja horaria marcada en negro significa que no hay grabación programada para dicha franja.

### **Grabar: secuencia secundaria y secuencia móvil**

<span id="page-16-0"></span>Este menú le permite definir la configuración de un canal concreto si el canal se está viendo a través de acceso remoto, por ejemplo, el Cliente Web.

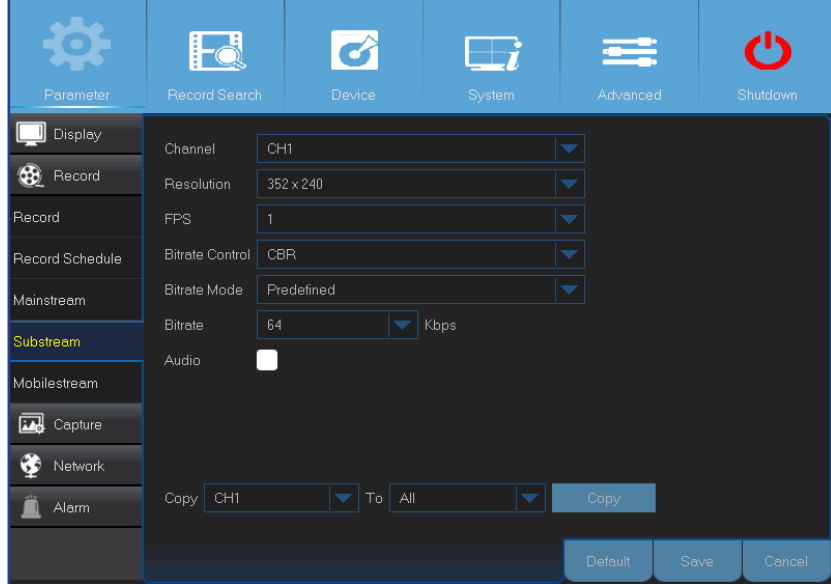

- **• Channel (Canal)**: seleccione el canal en el que desea aplicar la configuración.
- **• Resolution (Resolución)**: establezca la resolución.
- **• FPS**: este parámetro define el número de fotogramas por segundo en la sesión remota.
- **• Bitrate Control (Control de tasa de bits)**: seleccione el nivel de tasa de bits en función de la complejidad de la escena. Una escena sencilla, como por ejemplo una pared gris, requiere una tasa de bits constante (**CBR**). Una escena más compleja, como por ejemplo una calle llena de gente, requiere una tasa de bits variable (**VBR**).
- **• Bitrate Mode (Modo de tasa de bits)**: si desea establecer la tasa de bits usted mismo, seleccione el modo **User-defined (Definido por el usuario)**. Si desea seleccionar la tasa de bits predefinida, seleccione el modo **Predefined (Predefinido)**.
- **• Bitrate (Calidad)**: introduzca manualmente o seleccione en el menú desplegable el rendimiento de los datos durante la sesión remota.
- **• Audio**: marque esta casilla si desea escuchar el sonido en directo en la sesión remota. Asegúrese de que haya una cámara con funcionalidad de audio conectada correctamente al canal seleccionado.

Este menú le permite definir la configuración de un canal concreto si el canal se está viendo a través de dispositivos móviles.

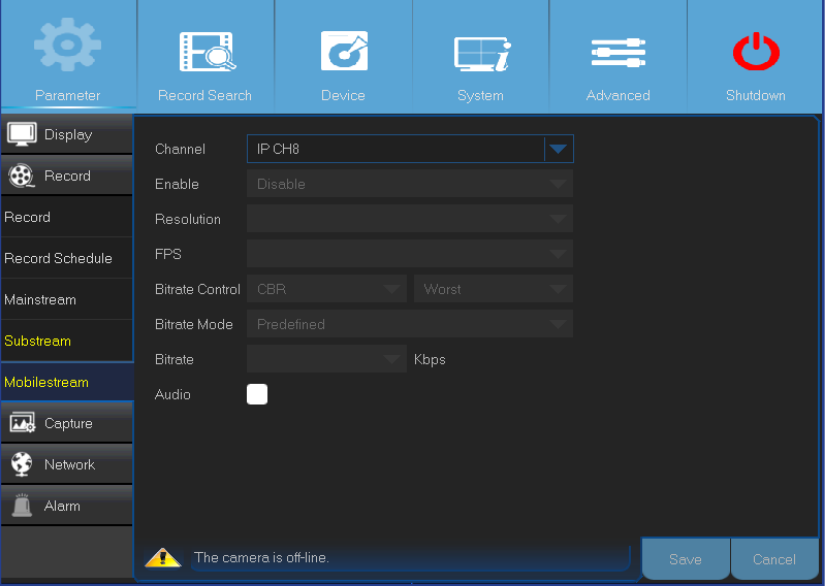

- **• Channel (Canal)**: seleccione el canal en el que desea aplicar la configuración.
- **• Enable (Habilitar)**: habilite esta opción para permitir el uso de la secuencia móvil en este canal.
- **• Resolution (Resolución)**: establezca la resolución de la pantalla.
- **• FPS**: este parámetro define el número de fotogramas por segundo en la sesión remota.
- **• Bitrate Control (Control de tasa de bits)**: seleccione el nivel de tasa de bits en función de la complejidad de la escena. Una escena sencilla, como por ejemplo una pared gris, requiere una tasa de bits constante (**CBR**). Una escena más compleja, como por ejemplo una calle llena de gente, requiere una tasa de bits variable (**VBR**).
- **• Bitrate Mode (Modo de tasa de bits)**: si desea establecer la tasa de bits usted mismo, seleccione el modo **User-defined (Definido por el usuario)**. Si desea seleccionar la tasa de bits predefinida, seleccione el modo **Predefined (Predefinido)**.
- **• Bitrate (Calidad)**: introduzca manualmente o seleccione en el menú desplegable el rendimiento de los datos durante la sesión remota.
- **• Audio**: marque esta casilla si desea escuchar el sonido en directo en la sesión remota. Asegúrese de que haya una cámara con funcionalidad de audio conectada correctamente al canal seleccionado.

### **Capturar: Capturar y programación de captura**

<span id="page-17-0"></span>Este menú le permite configurar los parámetros de captura de instantáneas.

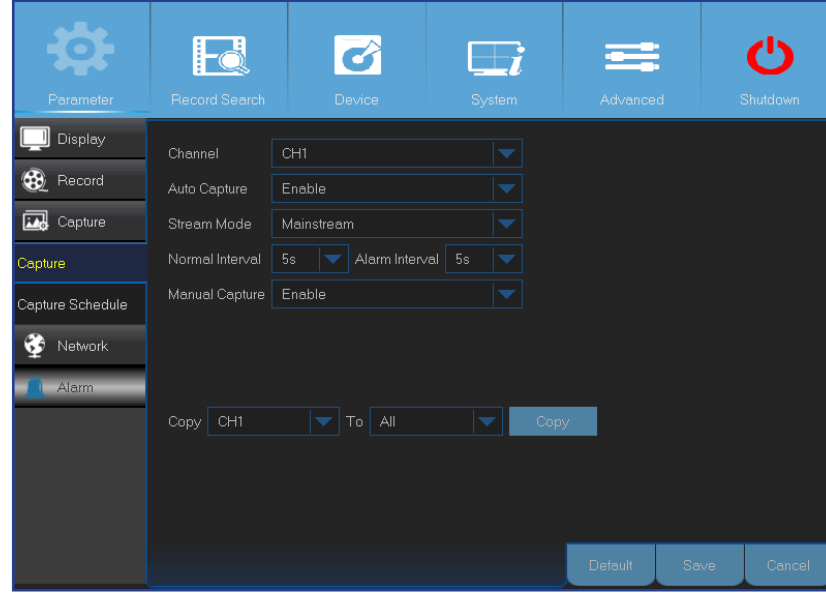

- **• Channel (Canal)**: seleccione el canal para establecer sus parámetros de captura.
- **• Auto Capture (Captura automática)**: habilite o deshabilite la captura automática en el canal. Si la función está habilitada, podrá seleccionar el intervalo de captura de instantáneas.
- **• Stream Mode (Modo de secuencia)**: seleccione la resolución de la imagen.

NOTA: *si la función de captura automática está habilitada, podrá seleccionar el intervalo de captura de imágenes.*

- **• Normal Interval (Intervalo normal)**: las instantáneas son capturadas siguiendo un intervalo normal.
- **• Alarm Interval (Intervalo de alarmas)**: las instantáneas son capturadas siguiendo un intervalo de alarmas únicamente cuando se detecta un movimiento. Asegúrese de que la opción **Alarm (Alarma)** > **Motion (Movimiento)** esté habilitada para el canal.
- **• Manual Capture (Captura manual)**: habilite o deshabilite la captura manual en el canal.

Este menú le permite configurar la programación de captura de instantáneas.

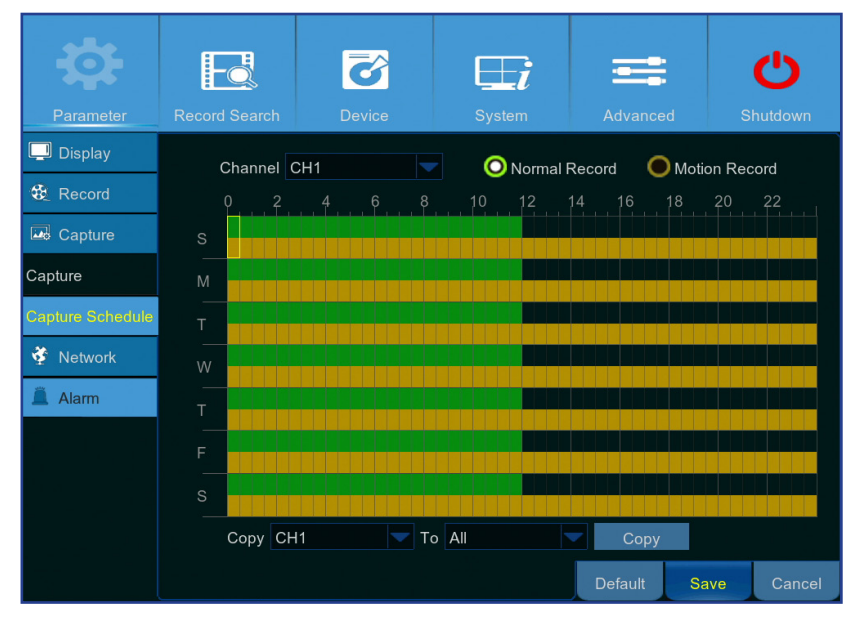

En el siguiente ejemplo, **Normal Interval (Intervalo normal)** está establecido en **30s**; y **Alarm Interval (Intervalo de alarmas)**, en **5s**. De acuerdo con la programación, la captura normal y la captura por movimiento funcionarán simultáneamente desde las 12:00 a.m. hasta las 12:00 p.m. De 12:00 p.m. a 12:00 a.m., la captura se basa únicamente en la detección de movimientos.

-De 12:00 a.m. a 12:00 p.m., las instantáneas se toman cada 30 segundos si no se detecta ningún movimiento. Si se detecta algún movimiento, se toman instantáneas cada 5 segundos. -De 12:00 p.m. a 12:00 a.m., las instantáneas se toman cada 5 segundos solo si se detecta algún movimiento. En caso contrario, no se toma ninguna instantánea durante este periodo de tiempo.

- **• Channel (Canal)**: seleccione el canal en el que desea establecer la programación de captura de instantáneas.
- **• Normal**: cuando la franja de tiempo está marcada en verde, indica que el canal tomará instantáneas a un **Intervalo normal**.
- **• Motion (Movimiento)**: cuando la franja de tiempo está marcada en amarillo, indica que el canal tomará instantáneas basándose en el **Intervalo de alarmas** solamente cuando se detecte algún movimiento.
- **• No Capturing (Sin captura)**: una franja de tiempo marcada en negro significa que no hay ninguna captura de instantáneas programada para dicha franja.

Unidad DVR híbrida (serie HD)

# <span id="page-18-1"></span>**Red: Red**

<span id="page-18-0"></span>Este menú le permite configurar parámetros de red como, por ejemplo, PPPoE, DHCP, estática y 3G. Los tipos más comunes son DHCP o estática. Lo más probable es que su tipo de red sea DHCP, a menos que la red se dirija manualmente (lo que normalmente se conoce como Estática). Si necesita un nombre usuario y una contraseña de autenticación para Internet, elija PPPoE. Si desea utilizar la conexión de red móvil, seleccione 3G.

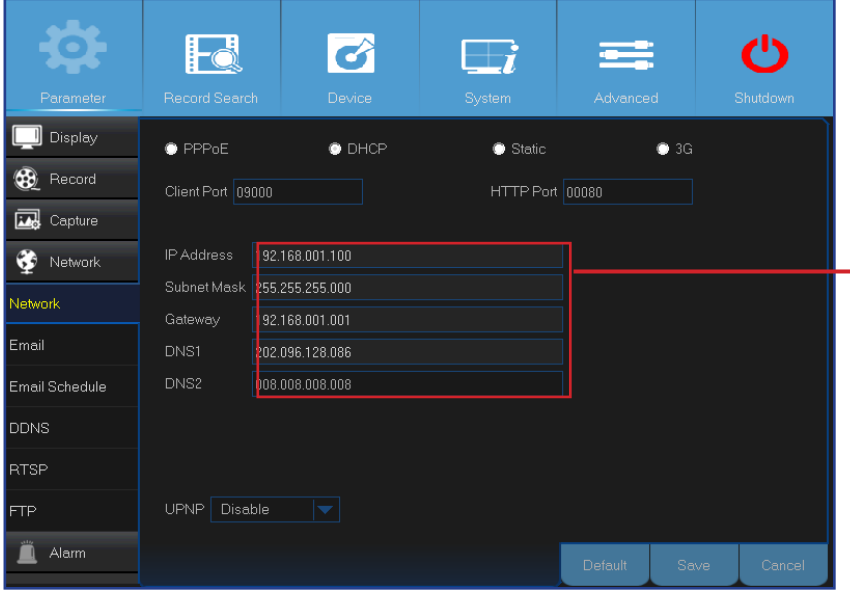

**3G:** antes de utilizar la red móvil, necesita conectar una llave 3G a la unidad DVR.

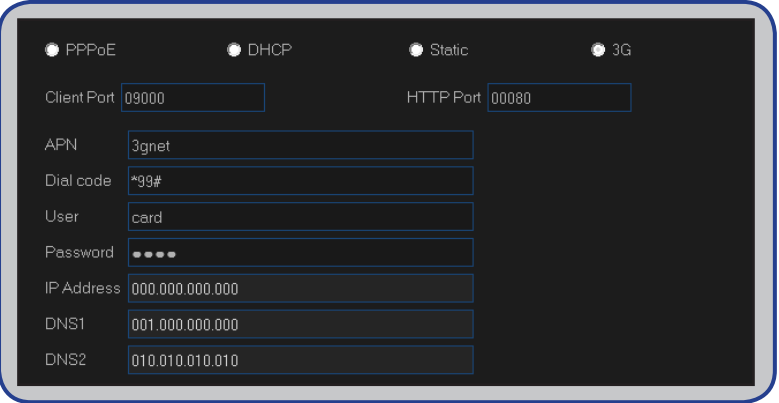

**• Network Type (Tipo de red)**: seleccione el tipo de red que esté utilizando.

NOTA: *si no está seguro del tipo de red o de la configuración, póngase en contacto con su proveedor de servicios de Internet (ISP).*

**DHCP:** se trata del tipo de red en el que un dispositivo de la red (normalmente un enrutador) asigna todos los parámetros de red automáticamente a la unidad DVR.

Static (Estática): requiere que todos los parámetros de la red se rellenen manualmente.

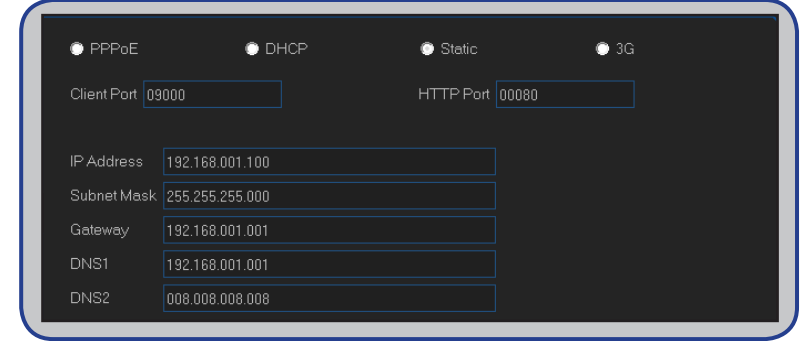

**PPPoE:** se trata de un protocolo avanzado que permite a la unidad DVR conectarse a la red de una forma más directa mediante un módem DSL.

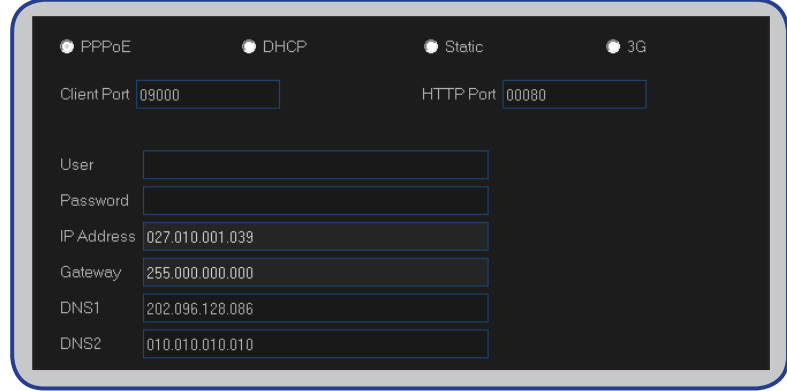

# **Red: Red y secuencia secundaria**

- <span id="page-19-0"></span>**• User/Password (Usuario/Contraseña)**: necesita utilizar las credenciales de inicio de sesión cuando el tipo de red se establezca en PPPoE o 3G.
- **• HTTP Port (Puerto HTTP)**: se trata del puerto que utilizará para iniciar sesión remotamente en la unidad DVR (utilizando el Cliente Web, por ejemplo). Si el puerto 80 predeterminado ya está ocupado por otras aplicaciones, cámbielo.
- **• Client Port (Puerto del cliente)**: se trata del puerto que utilizará la unidad DVR para enviar información. Si el puerto 9000 predeterminado ya está ocupado por otras aplicaciones, cámbielo.
- **• IP Address (Dirección IP)**: la dirección IP identifica la unidad DVR en la red. Consta de cuatro grupos de números comprendidos entre 0 y 255, separados por puntos. Por ejemplo, "192.168.001.100". Será necesario introducir la dirección IP manualmente solamente si el tipo de red es **Static (Estática)**.
- **• Subnet Mask (Máscara de subred)**: la máscara de subred es un parámetro de red que define un intervalo de direcciones IP que se pueden utilizar en la red. Si comparamos la dirección IP con la calle donde vive, la máscara de subred es el barrio. La dirección de subred también consta de cuatro grupos de números separados por puntos. Por ejemplo, "255.255.000.000". De forma similar a la dirección IP, es necesario introducir la máscara de subred manualmente solamente si el tipo de red es **Static (Estática)**.
- **• Gateway (Puerta de enlace)**: esta dirección permite a la unidad DVR acceder a Internet. El formato de la dirección del parámetro **Gateway (Puerta de enlace)** es el mismo que el del parámetro **IP Address (Dirección IP)**. Por ejemplo, "192.168.001.001". De forma similar a la dirección IP, será necesario introducir la dirección de la puerta de enlace manualmente solamente si el tipo de red es **Static (Estática)**.
- **• DNS1/DNS2**: DNS1 es el servidor DNS principal y DNS2 es un servidor DNS de copia de seguridad. Normalmente, debería bastar con especificar la dirección del servidor DNS1.
- **• APN**: introduzca el APN (nombre de punto de acceso) de 3G para la conexión de datos por paquetes.
- **• Dial Code (Código de marcación)**: modifique el número de marcación 3G si es necesario.
- **• UPNP**: si desea iniciar sesión remotamente en la unidad DVR mediante el Cliente Web, necesita completar el reenvío de puerto. Habilite esta opción si el enrutador admite UPnP. Necesita habilitar la funcionalidad UPnP, tanto en la unidad DVR como en el enrutador. En este caso, no necesita configurar el reenvío de puerto manualmente en el enrutador.

NOTA: *si el enrutador no admite la funcionalidad UPnP, asegúrese de completar el reenvío de puerto manualmente. Consulte la guía gratuita personalizada en http://portforward.com/kguard.*

# <span id="page-20-1"></span>**Red: Correo electrónico y programación de correo electrónico**

<span id="page-20-0"></span>Este menú le permite definir la configuración del correo electrónico. Complete esta configuración si desea recibir las notificaciones del sistema en su correo electrónico cuando se detecte movimiento, la unidad de disco duro se llene, haya un estado de error en la unidad de disco duro o se produzca una pérdida de vídeo.

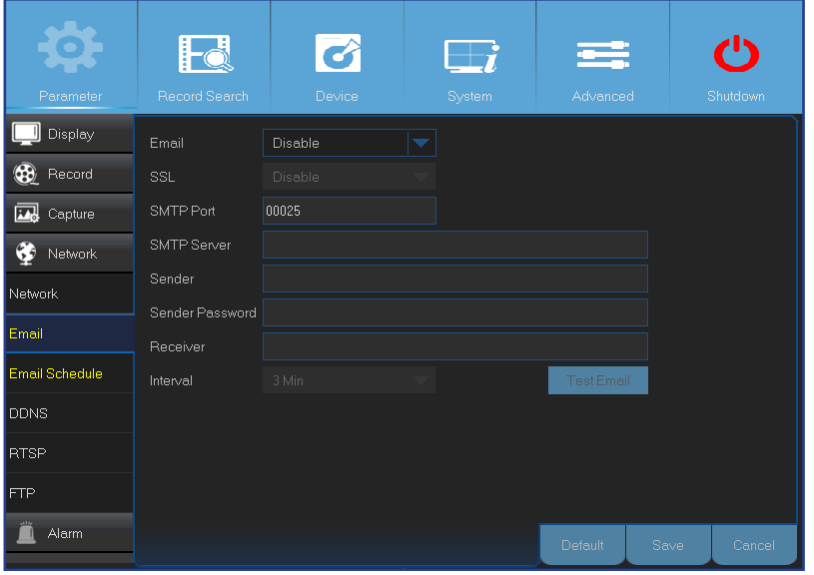

- **• Email (Correo electrónico)**: permite habilitar esta función.
- **• SSL**: habilite esta función si el servidor de correo electrónico requiere comprobación SSL. Si no está seguro, consulte a su proveedor de servicio de correo electrónico. Por ejemplo, si utiliza Gmail, debe habilitar esta opción.
- **• SMTP Port (Puerto SMTP)**: escriba el puerto SMTP del servidor de correo electrónico. Por ejemplo, si utiliza Gmail, el puerto SMTP es 465.
- **• SMTP Server (Servidor SMTP):** escriba la dirección del servidor SMTP del correo electrónico.
- **• Sender (Remitente)**: escriba su dirección de correo electrónico.
- **• Sender Password (Contraseña del remitente)**: escriba la contraseña de su correo electrónico.
- **• Receiver (Destinatario)**: escriba la dirección de correo electrónico donde desea recibir las notificaciones de evento procedentes de la unidad DVR.
- **• Interval (Intervalo)**: configure la longitud del intervalo de tiempo entre los correos electrónicos de notificación procedentes de la unidad DVR.

NOTA: *para asegurarse de que toda la configuración es correcta, haga clic en* **Test Email (Probar correo electrónico)***. El sistema enviará un mensaje de correo electrónico automático a su bandeja de entrada. Si recibe el correo electrónico de prueba, significa que los parámetros de configuración son correctos.*

Este menú le permite crear la programación del correo electrónico. Defina cuándo y qué tipo de eventos desear que se le notifiquen por correo electrónico.

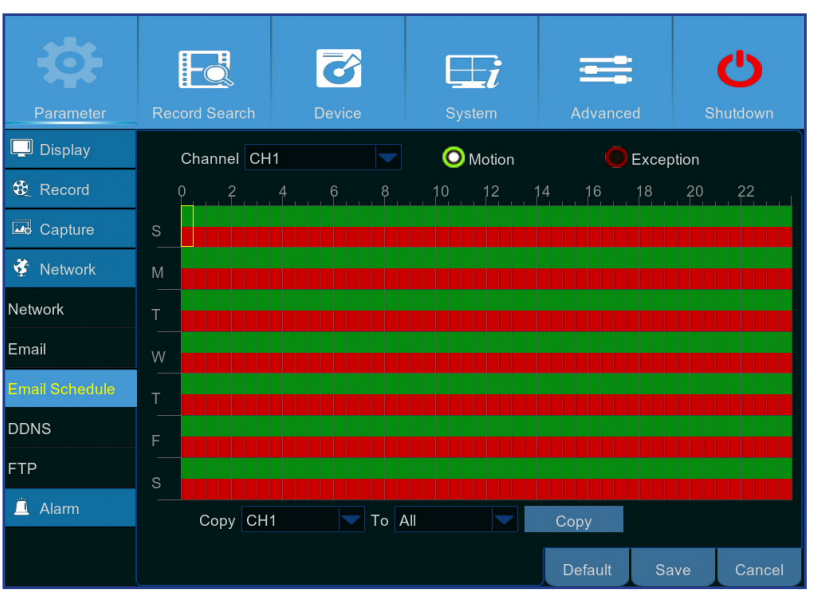

Los códigos de colores de la programación del correo electrónico tienen los siguientes significados:

- **• Green (Verde)**: franja para movimiento.
- **• Red (Rojo)**: franja para excepción (disco duro lleno, error en el disco duro o pérdida de vídeo).
- **• Automatic Event Sending is Off (Envío automático de evento apagado)**: una franja de tiempo marcada en negro significa que no hay ningún envío de correo electrónico automático programado.

# **Red: DDNS y FTP**

<span id="page-21-0"></span>Este menú le permite definir la configuración de DDNS. El DDNS proporciona una dirección estática para simplificar la conexión remota con su unidad DVR. Para utilizar el DDNS, primero tiene que abrir una cuenta en la página Web del proveedor del servicio DDNS. Por ejemplo, **KGUARD.ORG**: *<http://www.kguard.org>*.

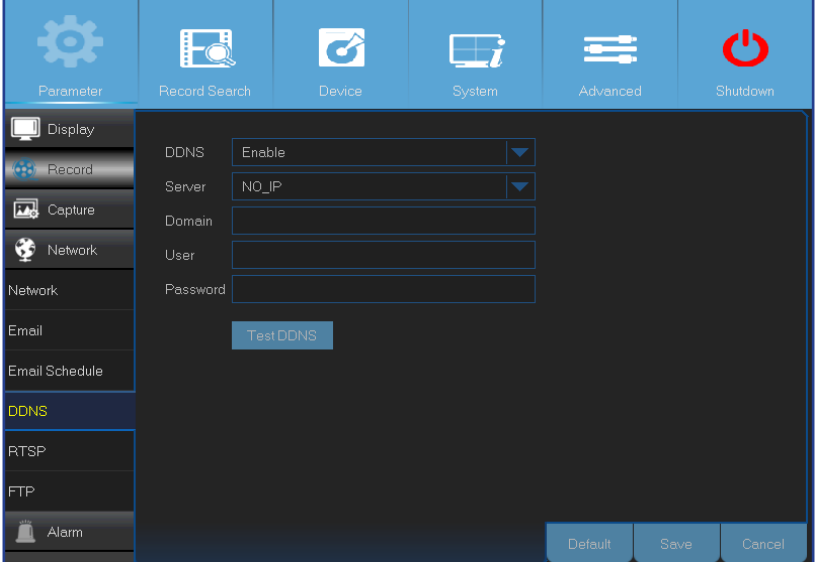

- <span id="page-21-1"></span>**• DDNS**: habilite el servicio DDNS.
- **• Server (Servidor)**: seleccione el servidor DDNS que desee.
- **• Domain (Dominio)**: escriba el nombre de dominio que creó en la página Web del proveedor del servicio DDNS. Será la dirección que escriba en el cuadro URL cuando desee conectarse remotamente a la unidad DVR mediante su PC.
- **• User/Password (Usuario/Contraseña):** escriba el nombre de usuario y la contraseña obtenidos al crear una cuenta en la página Web del proveedor del servicio DDNS. Por ejemplo, el nombre de usuario para usuarios de KGUARD.ORG es la dirección de correo electrónico utilizada al crear la cuenta en la página Web de KGUARD.ORG.

Una vez introducidos todos los parámetros, haga clic en **Test DDNS (Probar DDNS)** para probar la configuración de DDNS.

Este menú le permite habilitar la función FTP para ver y cargar instantáneas capturadas desde la unidad DVR al dispositivo de almacenamiento a través de FTP.

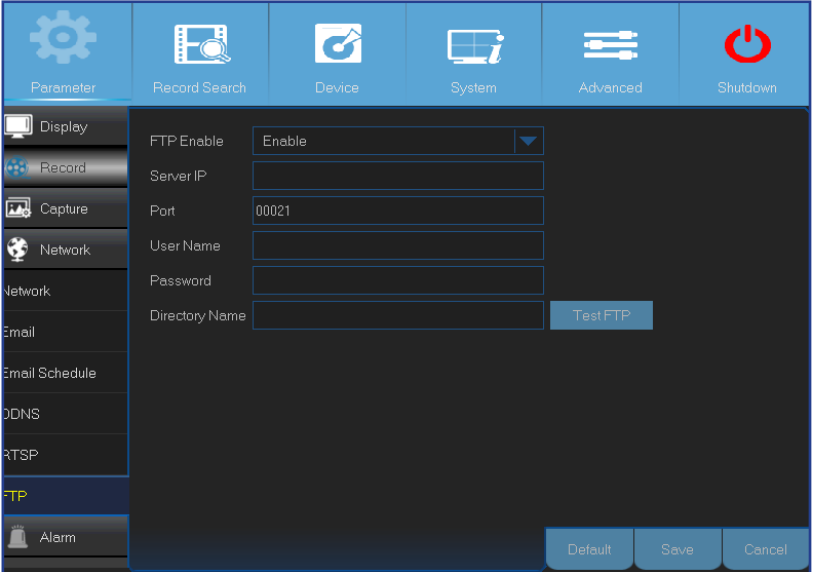

- **• FTP Enable (Habilitar FTP)**: habilite la función en la unidad DVR.
- **• Server IP (Dirección IP del servidor)**: escriba la dirección IP del servidor FTP.
- **• Port (Puerto)**: escriba el puerto FTP para intercambiar archivos.
- **• Name/ Password (Nombre y Contraseña)**: escriba el nombre de usuario y la contraseña del servidor FTP.
- **• Directory Name (Nombre de directorio)**: escriba el nombre de directorio predeterminado para el intercambio de archivos FTP.
- **• Test FTP (Probar FTP)**: haga clic para probar la configuración FTP.

# **Alarma: Movimiento**

<span id="page-22-0"></span>Este menú le permite configurar los parámetros de detección de movimiento. La detección de movimiento es bastante sencilla: la unidad DVR simplemente compara un fotograma con otro. Cuando existe una diferencia lo suficientemente grande, se interpreta como movimiento. Cuando se detecta movimiento, el sistema puede establecer que la grabación se inicie automáticamente. En este menú puede seleccionar los canales donde desea que tenga lugar la grabación basada en movimiento. De forma predeterminada, toda la pantalla se marca para detección de movimiento (bloques de color rojo). Si desea deshabilitar la detección de movimiento en un área, necesitará hacer clic en el cursor de cuadrícula y, a continuación, arrastrar el ratón para resaltar el alcance para desmarcar el área (bloque transparente).

Si establece la detección de movimiento con un nivel de sensibilidad alto ("8" es el más sensible), la frecuencia de eventos de falsas alarmas aumentará. Y viceversa, si el nivel de sensibilidad es demasiado bajo ("1" es el menos sensible), podría aumentar el riesgo de que un evento de movimiento importante no active la detección de movimiento para grabar.

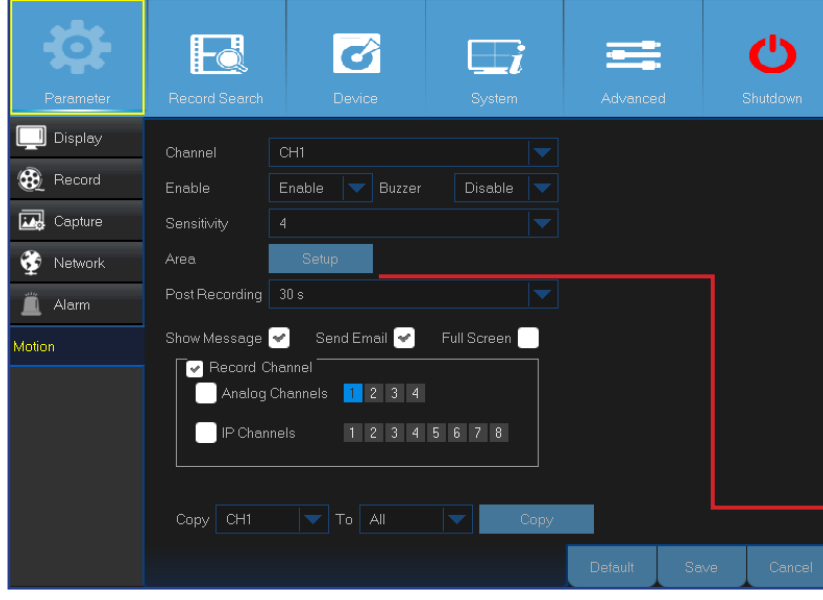

- <span id="page-22-1"></span>**• Channel (Canal)**: seleccione el canal que desea para establecer la detección de movimiento.
- **• Enable (Habilitar)**: habilite o deshabilite la función.
- **• Buzzer (Timbre):** la unidad DVR puede utilizar un timbre interno para emitir un tono de alarma. puede establecer la duración del timbre en segundos cuando se detecte movimiento.
- **• Sensitivity (Sensibilidad)**: establezca el nivel de sensibilidad.
- **• Post Recording (Posgrabación)**: puede establecer el tiempo después de que se produzca un evento durante el cual la unidad DVR continuará grabando. La duración de grabación recomendada es de 30 segundos pero puede ser un valor más alto hasta los 5 minutos.
- **• Show Message (Mostrar mensaje)**: marque la casilla para mostrar el icono "**M**" en la pantalla cuando se detecte movimiento.
- **• Area (Área)**: para definir el área de movimiento, haga clic en **Setup (Configuración)**.

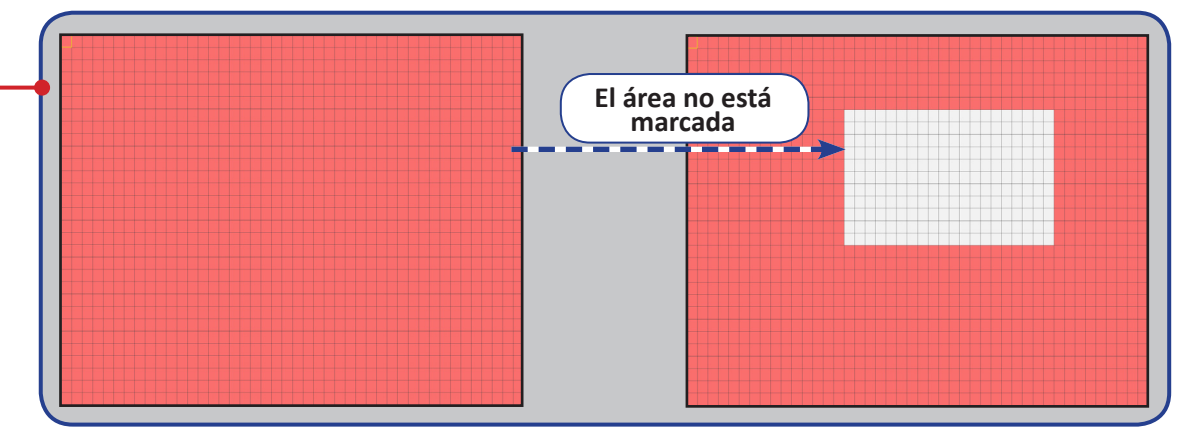

- **• Send email (Enviar email)**: puede permitir que la unidad DVR le envié un correo electrónico automático cuando se detecte movimiento. Para configurar la programación de correo electrónico, consulte ["Red: Correo electrónico y programación de correo](#page-20-1)  [electrónico" en la página 21](#page-20-1).
- **• Full Screen (Pantalla completa)**: si esta opción está habilitada y se detecta movimiento en un canal, verá ese canal a pantalla completa.
- **• Analog Channels/ IP Channels (Canales analógicos/Canales IP)**: aquí puede seleccionar qué canales desea incluir en la detección de movimiento. Si se detecta movimiento, la grabación se iniciará inmediatamente en esos canales.

### **Buscar Imagen: General, eventos e imagen**

<span id="page-23-0"></span>Este menú le permite buscar y reproducir los vídeos grabados basándose en los siguientes parámetros: tipo de grabación, canal y fecha y hora. También puede ver y realizar copias de seguridad de eventos e imágenes capturadas.

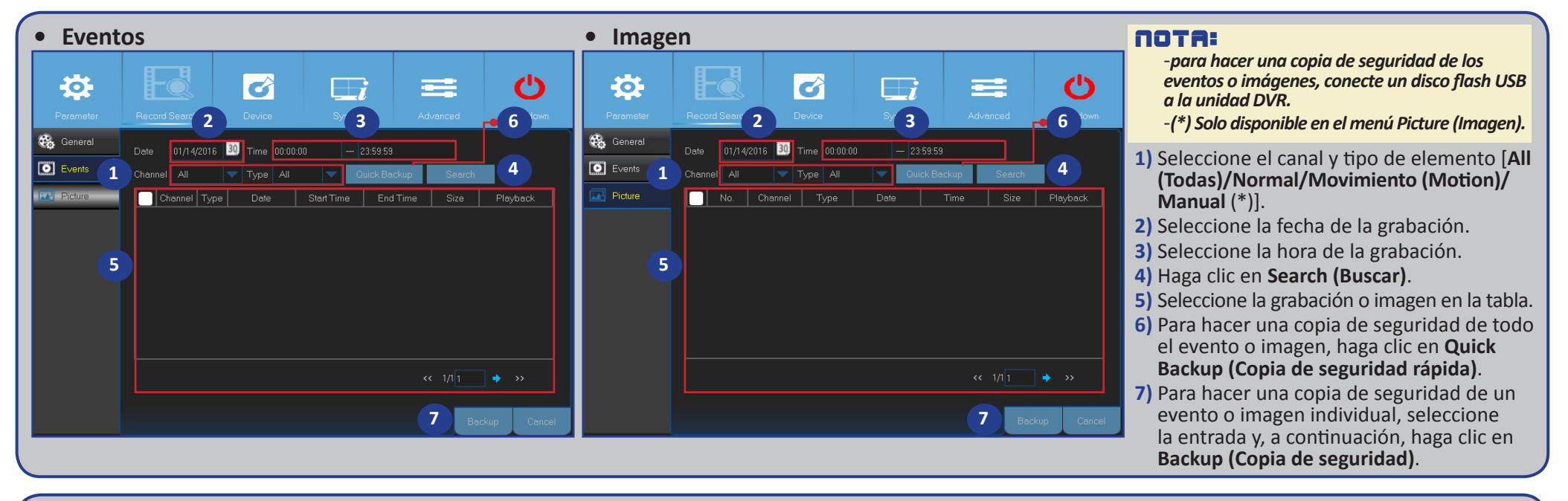

**• General**

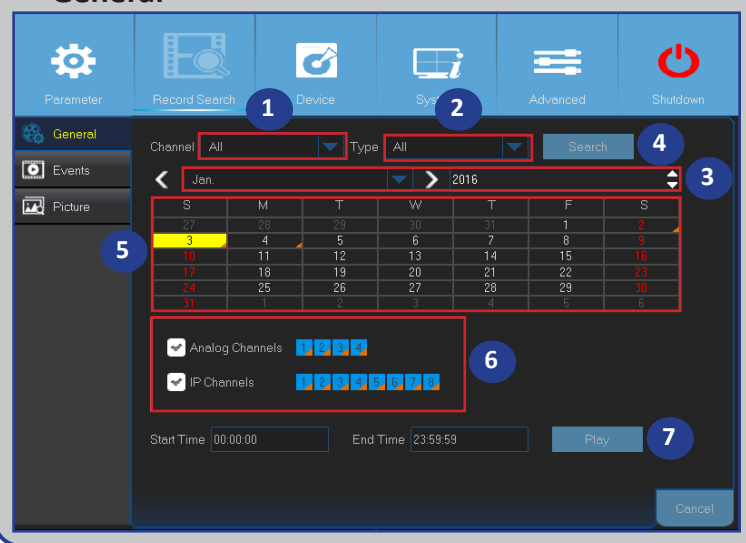

**1)** Seleccione el canal.

- **2)** Seleccione el tipo de grabación (**All [Todas]/Normal/Motion [Movimiento]**).
- **3)** Seleccione el mes y año de la grabación.

**4)** Haga clic en **Search (Buscar)**.

**5)** Seleccione la grabación en la tabla.

NOTA: *las fechas marcadas con triángulos naranjas tienen grabaciones de vídeo.*

- **6)** Seleccione los canales que desee reproducir (opcional).
- **7)** Modifique la hora de inicio y la hora de finalización si es necesario y, a continuación, haga clic en **Play (Reproducir)**.
	- Se abrirá la pantalla Reproducir. Consulte la sección ["Reproducir grabaciones" en la página 25.](#page-24-1)

Unidad DVR híbrida (serie HD)

# **Buscar Imagen: General, eventos e imagen (continuación)**

#### <span id="page-24-1"></span><span id="page-24-0"></span>**Reproducir grabaciones**

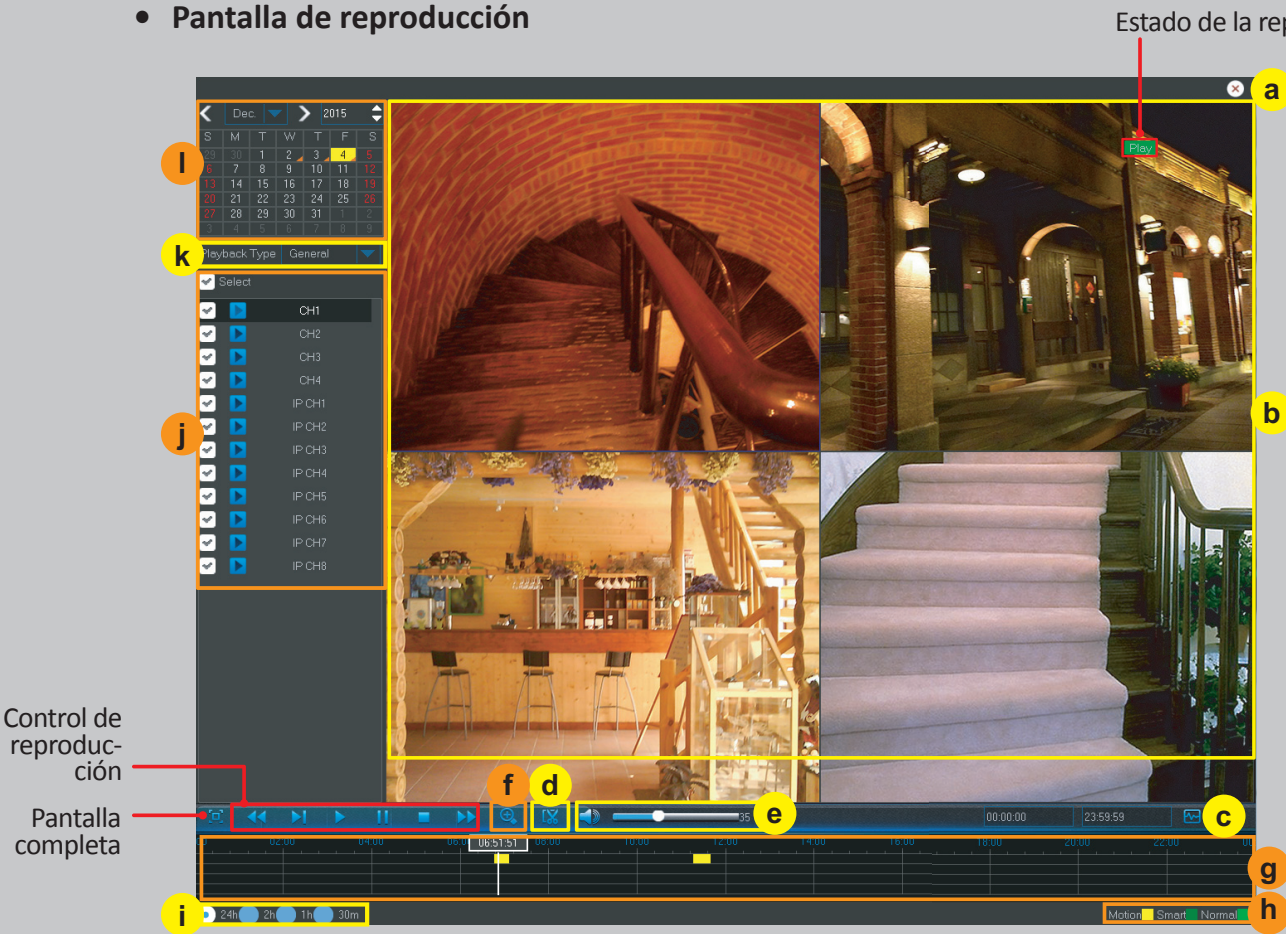

Estado de la reproducción

- **a**) a) Close (Cerrar): haga clic en (x) para cerrar la pantalla Reproducir.
	- **b) Recording(s) (Grabaciones)**: grabaciones de vídeo de canales seleccionados.
	- **c) Smart Search (Búsqueda inteligente)**: consulte más información en la sección ["Búsqueda inteligente" en la](#page-25-1)  [página 26.](#page-25-1)
	- **d) Trim Video (Recortar vídeo)**: consulte más información en la sección ["Recortar vídeos" en la página 27.](#page-26-1)
	- **e) Volume Control (Control de volumen)**: desplace la barra deslizante para subir o bajar el volumen. Haga clic en para silenciar el audio.
	- **f ) Zoom In (Ampliar)**: haga clic para ampliar.
	- **g) Time Bar (Barra de tiempo)**: los colores indican el tipo de grabación de vídeo:
		- Grabación inteligente (**verde oscuro**)
		- Grabación normal (**verde**)
		- Grabación de movimiento (**amarillo**)
	- **h) Recording Type Indicator (Indicador de tipo de grabación)**: Motion (Movimiento), Smart (Inteligente) y Normal.
	- **i ) Time Frame (Cuadro de tiempo)**: seleccione la línea de tiempo de reproducción.
	- **j ) Channels (Canales)**: marque los canales que desea reproducir.
	- **k) Playback Type (Tipo de reproducción)**: seleccione el tipo de reproducción entre **General**, **Events (Eventos)** y **Picture (Imagen)**.
	- **l ) Recording Calendar (Calendario de grabación)**: las fechas marcadas con triángulos naranjas tienen grabaciones.

# **Buscar Imagen: General, eventos e imagen (continuación)**

#### <span id="page-25-1"></span><span id="page-25-0"></span>**Búsqueda inteligente**

Utilice esta función para encontrar movimiento en un área específica de la grabación.

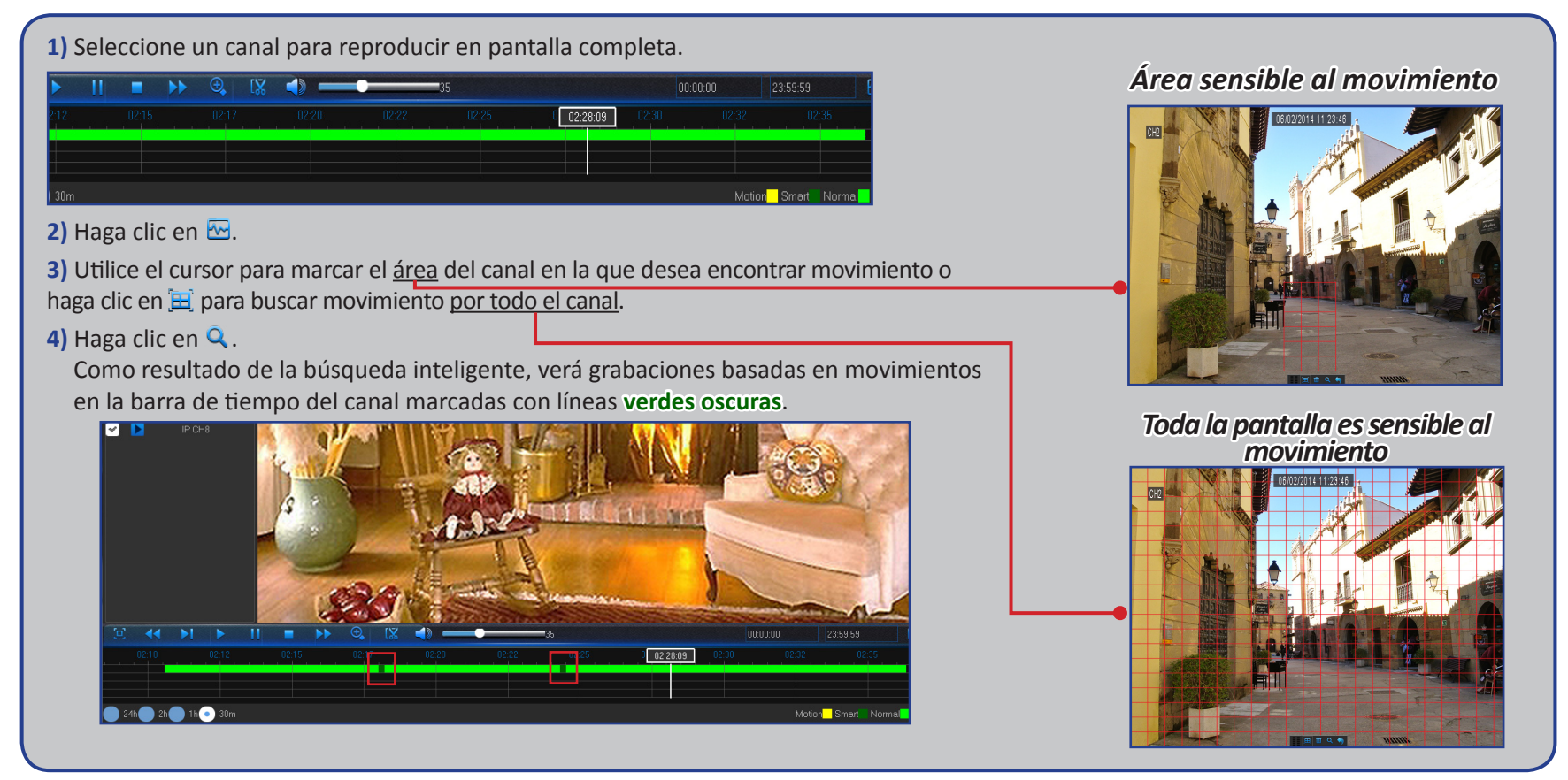

# **Buscar Imagen: General, eventos e imagen (continuación)**

#### <span id="page-26-1"></span><span id="page-26-0"></span>**Recortar vídeos**

Utilice esta función si necesita hacer una copia de seguridad solamente de una sección determinada de la grabación de vídeo.

- **1)** Conecte una unidad flash USB a la unidad DVR. **2)** Haga doble clic en el canal (para mostrar a pantalla completa durante la reproducción de vídeo) del que desea hacer una copia de seguridad. **3)** Haga clic en la barra de tiempo para marcar el inicio de la secuencia de vídeo de la que desea hacer una copia de seguridad.
- 
- **4)** Haga clic en  $\frac{1}{2}$  para empezar a seleccionar la secuencia.

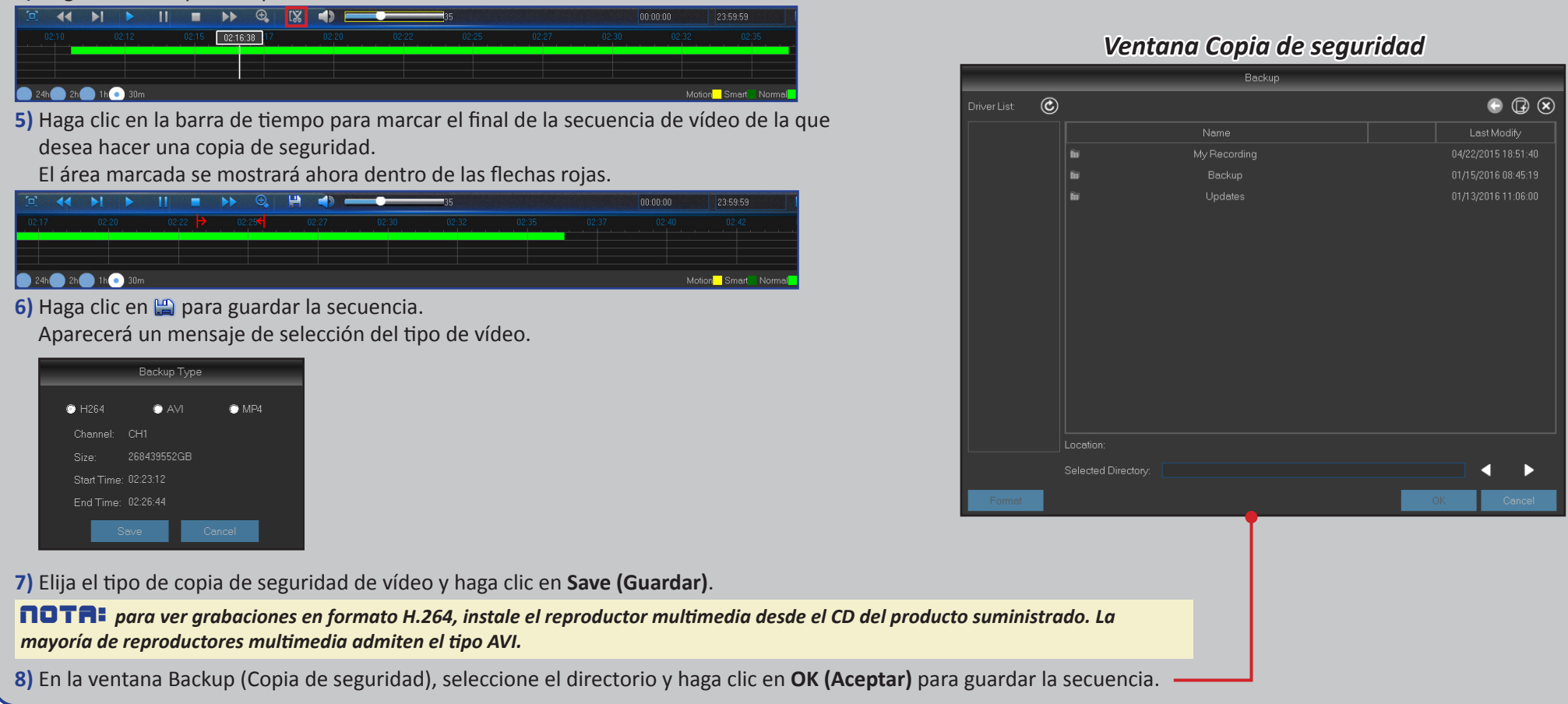

# **Dispositivo: Disco duro y PTZ**

<span id="page-27-0"></span>Este menú le permite configurar el disco duro interno que utiliza la unidad DVR para guardar las grabaciones. Solamente necesita formatear el disco duro en el primer inicio y si lo reemplaza.

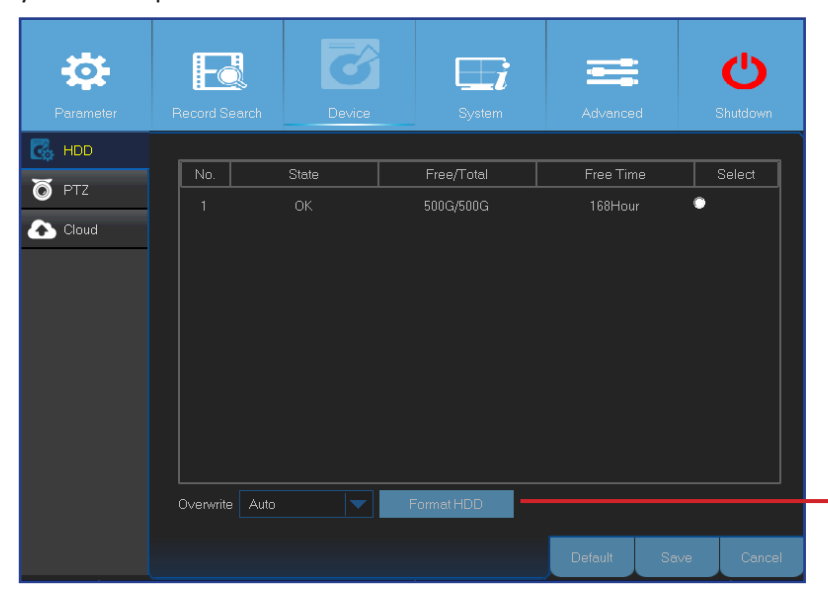

**• Format HDD (Formatear unidad de disco duro)**: seleccione el disco duro que desee formatear y, a continuación, haga clic en **Format HDD (Formatear unidad de disco duro)**. Para iniciar el formateo, necesita escribir su nombre de usuario y contraseña y, a continuación, hacer clic en **OK (Aceptar)** para confirmar que desea continuar con el formateo.

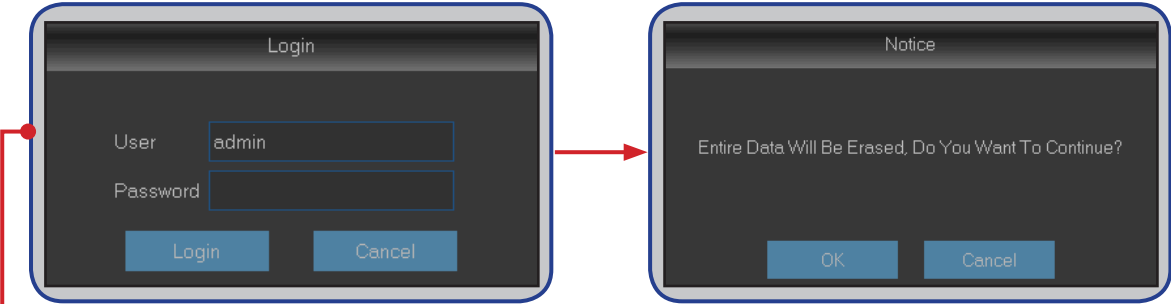

**• Overwrite (Sobrescribir)**: utilice esta opción para sobrescribir las grabaciones antiguas en el disco duro cuando esté lleno. Por ejemplo, si elige la opción de 7 días, solamente se conservarán en el disco duro las grabaciones de los últimos 7 días. Para evitar sobrescribir cualquier grabación antigua, seleccione **Disable (Deshabilitado)**. Si ha deshabilitado esta función, compruebe del estado del disco duro con periódicamente para asegurarse de que no está lleno.

Este menú permite definir la configuración PTZ (Pan-Tilt-Zoom, es decir, Panorámica-Inclinación-Zoom) para la cámara domo.

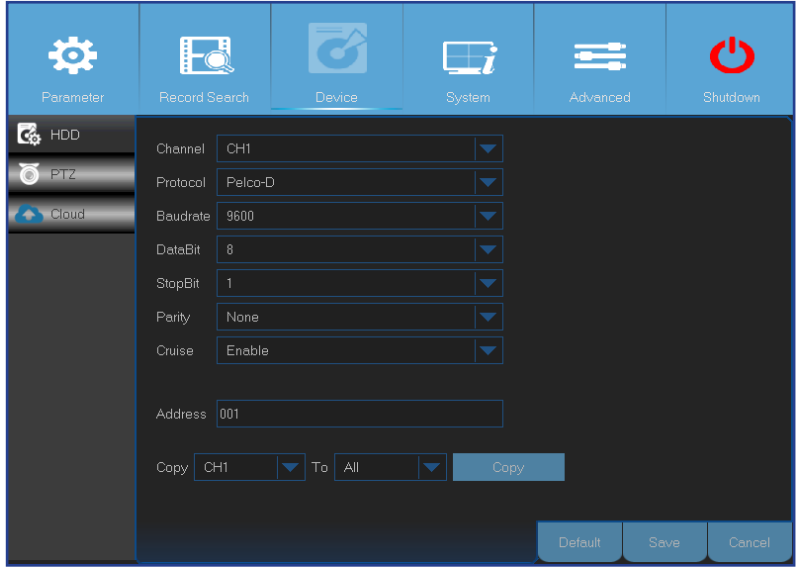

- **• Channel (Canal)**: elija un canal donde esté conectada una cámara domo.
- **• Protocol (Protocolo)**: elija el protocolo de comunicación entre la cámara con capacidad PTZ y la unidad DVR.
- **• Baudrate (Tasa de baudios)**: velocidad de la información enviada desde la unidad DVR a la cámara con capacidad PTZ. Asegúrese que coincide con el nivel de compatibilidad de la cámara con capacidad PTZ.
- **• DataBit/StopBit (Bits de datos y Bits de parada)**: la información entre la unidad DVR y la cámara con capacidad PTZ se envía en paquetes individuales. La opción **DataBit (Bits de datos)** indica el número de bits enviados, mientras que la opción **StopBit (Bits de parada)** indica el final del paquete y el principio del siguiente paquete (información). Los parámetros disponibles para **DataBit (Bits de datos)** son: **8**, **7**, **6**, **5**. Los parámetros disponibles para **StopBit (Bits de parada)** son **1** ó **2**.
- **• Parity (Paridad)**: esta opción es necesaria para la comprobación de errores. Consulte la documentación de su cámara con capacidad PTZ para definir esta configuración.
- **• Cruise (Crucero)**: habilite esta opción para permitir el uso del modo Cruise (Crucero). Para utilizar el modo Cruise (Crucero), necesita establecer un número de puntos predefinidos.
- **• Address (Dirección)**: establezca la dirección del comando del sistema PTZ. Tenga en cuenta que cada cámara con capacidad PTZ necesita una dirección única para que funcione correctamente.

NOTA: *haga clic en en la Barra de herramientas Cámara rápida para empezar a utilizar la función PTZ.*

Unidad DVR híbrida (serie HD)

# **Dispositivo: Nube**

<span id="page-28-0"></span>Este menú le permite ver lo que está ocurriendo en el lugar de instalación de su cámara en cualquier momento y desde cualquier lugar a través de Internet. La carga de instantáneas puede basarse en un intervalo de tiempo o en la detección de movimiento.

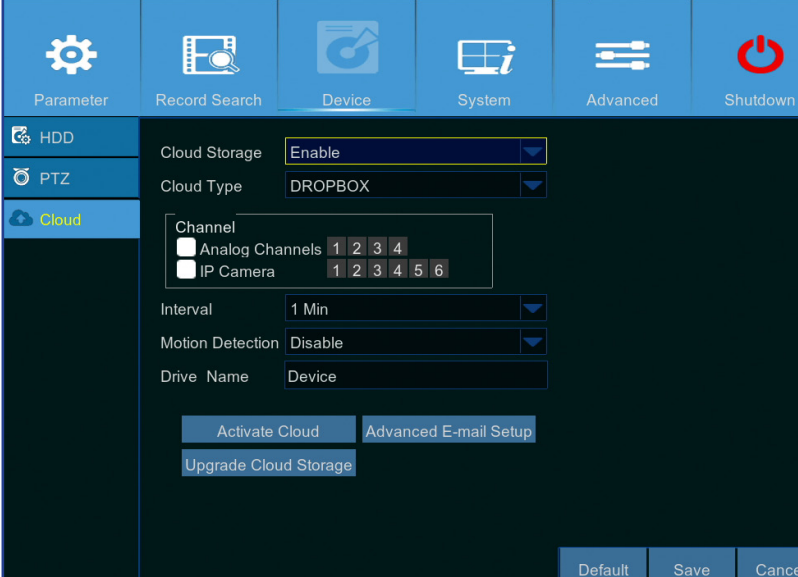

#### **Preparación para empezar a cargar las instantáneas**

- **1)** Habilite **Cloud Storage (Almacenamiento en la nube)** y defina la configuración de la nube para los canales.
- **2)** Defina la configuración avanzada del correo electrónico en **Advanced E-mail Setup (Configuración avanzada de E-mail)**.
- **3)** Haga clic en **Activate Cloud (Activar Nube)** y espere el correo electrónico de verificación.
- **4)** Haga clic en el vínculo **Activate Cloud in Dropbox (Activar nube en Dropbox)** incluido en el correo electrónico de verificación.

NOTA: *asegúrese de que comprueba su correo electrónico y sigue el vínculo para completar la activación del almacenamiento en la nube antes de que transcurran 3 minutos.*

**5)** Introduzca las credenciales de su cuenta de Dropbox. Ha finalizado la configuración del servicio en la nube. Si experimenta algún problema al activar el servicio en la nube, repita los pasos 3 a 5.

- **• Cloud Storage (Almacenamiento en la nube)**: habilite esta opción para definir la configuración en la nube.
- **• Cloud Type (Tipo de nube)**: esta unidad DVR solo admite el almacenamiento en la nube a través de Dropbox.
- **• Channel (Canal)**: seleccione los canales desde los que desea cargar las instantáneas en Dropbox.
- **• Interval (Intervalo)**: establezca el intervalo de carga de imágenes. Utilice la opción **OFF (Apagado)** si desea basar la carga en la detección de movimiento.
- **• Motion Detection (Detección de movimiento)**: habilite esta opción si desea cargar instantáneas en Dropbox cada vez que la cámara detecte un movimiento.
- **• Drive Name (Nombre de unidad)**: escriba el nombre de almacenamiento en la nube para su unidad DVR.
- **• Activate Cloud (Activar nube)**: haga clic para activar la función. Se enviará un correo electrónico de activación a la cuenta de correo electrónico del destinatario.
- **• Advanced E-mail Setup (Configuración avanzada de E-mail)**: haga clic para definir su configuración de correo electrónico.

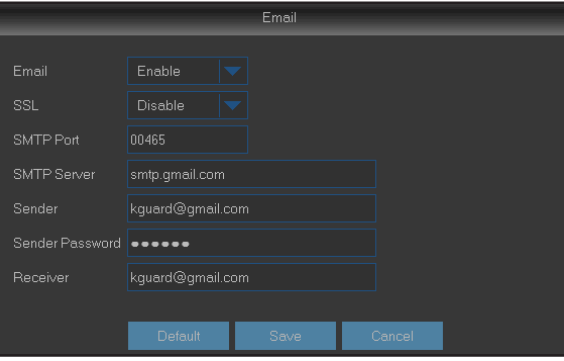

**• Upgrade Cloud Storage (Actualizar almacenamiento en la nube)**: haga clic para actualizar el servicio actual de almacenamiento en la nube.

## **Sistema: General y usuarios**

<span id="page-29-0"></span>Este menú le permite configurar los parámetros generales del sistema, como la fecha y hora, el idioma de los menús OSD, los tiempos de espera de los menús, etc.

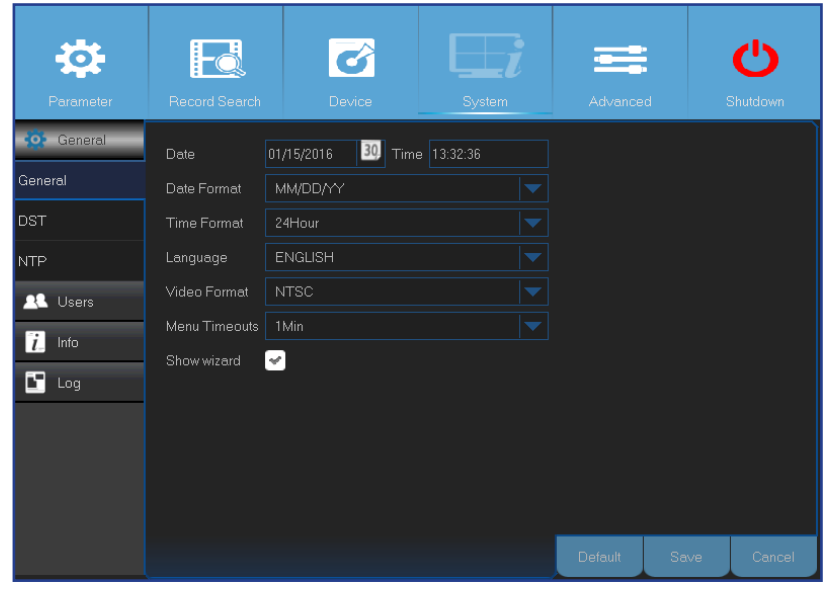

Este menú le permite configurar la información de inicio de sesión del usuario.

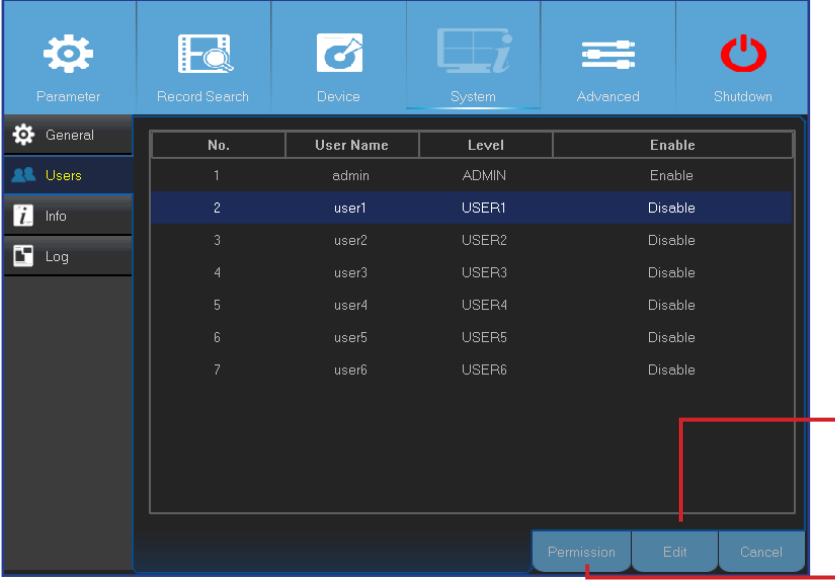

- **• Date/Time (Fecha/Hora)**: escriba la fecha y la hora manualmente. NOTA: *para automatizar la fecha y la hora a través de Internet, habilite la opción NTP.*
- **• Date Format (Formato de fecha)**: establezca aquí el formato de la fecha. Por ejemplo, si mantiene el formato predeterminado AA-MM-DD y la fecha actual es 11 de enero de 2016, la fecha aparece en las secuencias como 2016-01-11.
- **• Time Format (Formato de hora)**: establezca aquí el formato de hora. Por ejemplo, si mantiene el formato predeterminado de **24Hour (24 horas)** y el formato actual es 5:29:54 p.m., la hora aparece en las secuencias como 17:29:54.
- **• Language (Idioma)**: elija el idioma OSD.
- **• Video Format (Formato de vídeo)**: elija el formato de vídeo entre NTSC y PAL. si la imagen de la unidad DVR parpadea o se muestra solamente la pantalla negra, es posible que el formato de vídeo no sea el correcto.
- **• Menu Timeouts (Tiempo de espera de los menús)**: establezca el tiempo de espera para que la unidad DVR cierre los menús cuando no se usen.
- **• Show Wizard (Mostrar asistente)**: active esta opción si desea que el Asistente de inicio vuelva a aparecer cada vez que inicie la unidad DVR.

NOTA: *el nombre de usuario predeterminado es "admin"; y la contraseña predeterminada, "123456".*

**• User Edit (Edición del usuario)**: para habilitar y deshabilitar la cuenta del usuario, modifique el nombre de usuario y la contraseña, haga clic en la cuenta del usuario que desee editar y, a continuación, haga clic en **Edit (Editar)**.

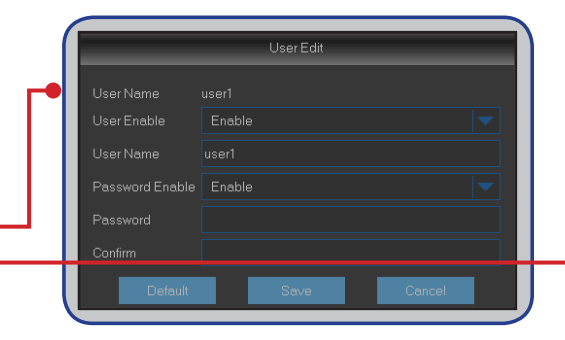

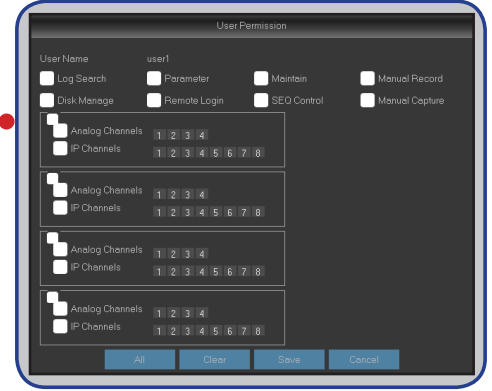

**• Change User Permissions (Cambiar permisos del usuario)**: para modificar los permisos del usuario, haga clic en la cuenta del usuario que desee modificar y, a continuación, haga clic en **Permission (Permiso)**.

# **Sistema: DST, NTP y registro**

<span id="page-30-0"></span>DST son las siglas en inglés de Daylight Savings Time, es decir, Horario de verano.

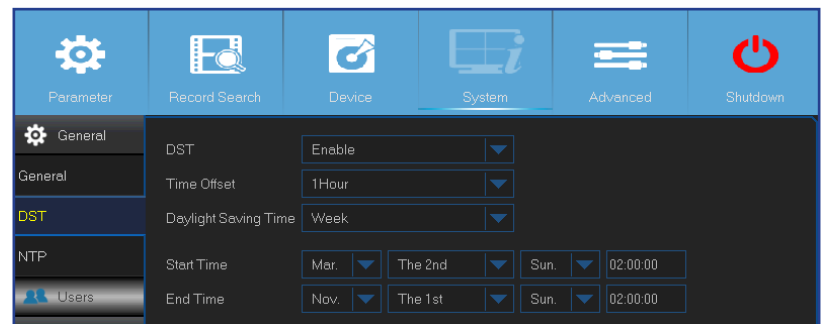

- **• DST**: habilite esta opción si en su país se aplica el horario de verano.
- **• Time Offset (Diferencia horaria)**: seleccione la cantidad de tiempo de diferencia para DST.
- **• Daylight Saving Time (Horario de verano)**: seleccione esta opción para establecer el horario de verano en semanas o en días.
- **• Start Time/End Time (Hora de inicio/Hora de finalización)**: establezca la hora de inicio y la hora de finalización del horario de verano.

NTP son las siglas en inglés de Network Time Protocol, es decir, Protocolo de hora de red. Esta función permite sincronizar la fecha y la hora automáticamente en la unidad DVR a través de Internet. Por tanto, la unidad DVR necesita estar conectada a Internet.

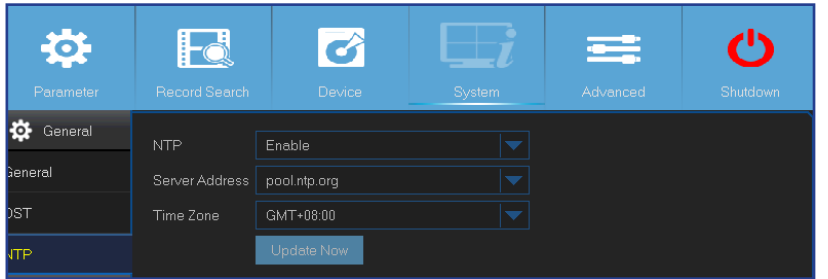

- **• NTP**: habilite esta opción si desea que la unidad DVR actualice la fecha y la hora automáticamente.
- **• Server Address (Dirección del servidor)**: seleccione el servidor NTP (Protocolo de hora de Internet).
- **• Time Zone (Zona horaria)**: seleccione la zona horaria de su ubicación.
- **• Update Now (Actualizar ahora)**: haga clic aquí para actualizar la fecha y la hora del sistema.

Este menú le permite ver una lista de eventos presentados en orden cronológico.

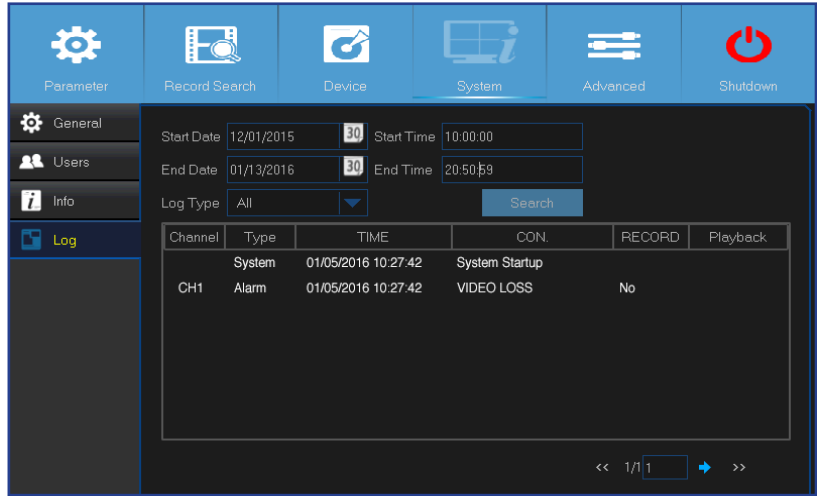

- Para buscar un registro, escriba la hora de inicio o de finalización en los campos correspondientes y haga clic en **Search (Buscar)**.
- Para mostrar los detalles del registro, haga doble clic en el elemento.
- Para hacer una copia de seguridad de una entrada del registro, conecte un disco USB externo a la unidad DVR, haga clic en el evento del registro y, a continuación, haga clic en **Backup (Copia de seguridad)**.
- **• Log Type (Tipo de registro)**: seleccione el tipo de registro.
- **• Start Time/End Time (Hora de inicio/Hora de finalización)**: especifique la fecha y la hora de inicio y finalización de los registros que desea revisar y/o guardar en un dispositivo de almacenamiento USB externo. Haga clic en **Search (Buscar)**. Los registros aparecerán en la tabla.

# <span id="page-31-0"></span>**Sistema: Información, información de canal e información de grabación**

Este menú le permite ver el resumen del sistema y modificar el nombre y el Id. del dispositivo.

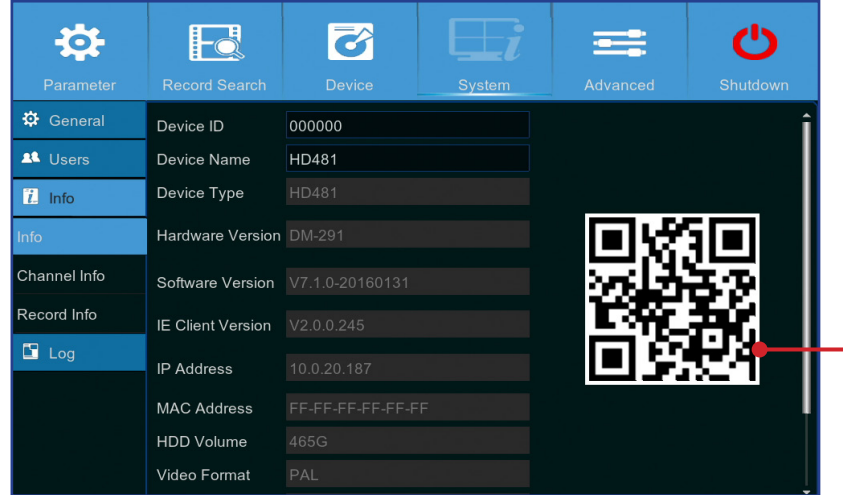

- **• Device Name (Nombre del dispositivo)**: escriba el nombre que desee para la unidad DVR. El nombre puede contener letras y números.
- **• Device ID (Id. del dispositivo)**: escriba el identificador que desee para la unidad DVR. El identificador del dispositivo se utiliza para identificar la unidad DVR y solamente puede estar compuesto por números y no puede coincidir con otros identificadores cuando haya varias unidades DVR conectadas en la misma red.
- **• MAC Address (Dirección MAC)**: muestra la dirección MAC de la unidad DVR. Cuando haya varias unidades DVR conectadas a la misma red, cada una de ellas deberá tener una dirección MAC única para garantizar que todas ellas se pueden conectar a la red.

NOTA: *si necesita escanear el código QR de la unidad DVR pero la pegatina con el código situada en la parte superior del dispositivo está dañada o no puede utilizarla, puede buscar aquí el código QR del dispositivo.*

Este menú le permite ver el resumen de información en los canales.

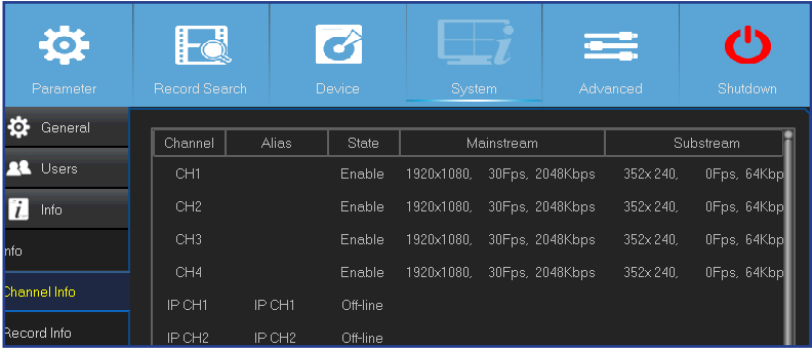

Este menú le permite ver el resumen de la información de grabación por canal, estado de grabación, tipo de secuencia, FPS, tasa de bits y resolución.

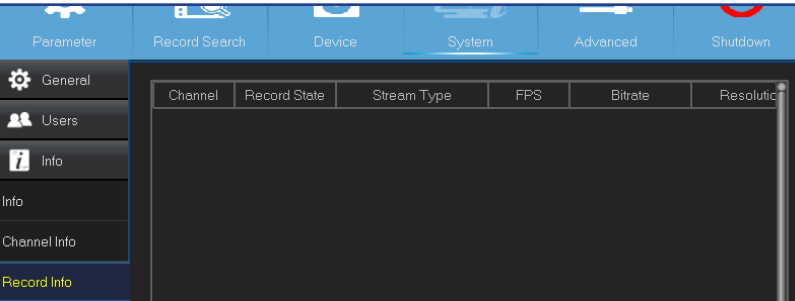

# <span id="page-32-0"></span>**Opciones avanzadas: Mantenimiento, eventos y actualización automática**

Este menú le permite configurar el mantenimiento automático del sistema, cargar valores predeterminados de fábrica, actualizar la configuración del firmware y actualizar la IPC.

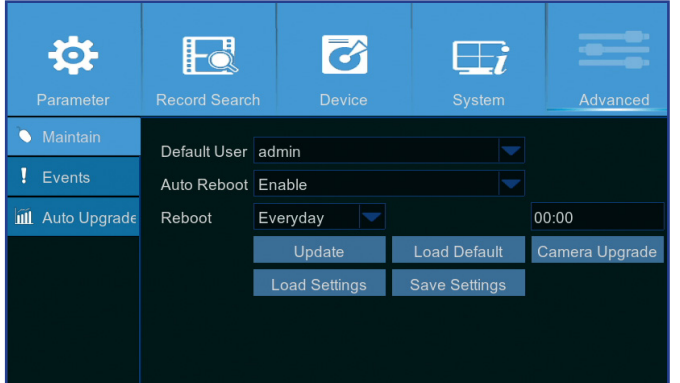

- **• Default User (Usuario predeterminado)**: si desea iniciar sesión en la unidad DVR automáticamente para la vista en directo después de cada inicio, solamente se puede establecer la cuenta de usuario de administrador para el inicio de sesión automático.
- **• Auto Reboot (Reinicio automático)**: habilite esta opción para reiniciar la unidad DVR en función de una programación.
- **• Reboot (Reiniciar)**: establezca la programación de reinicio según el día, semana o mes.
- **• Update (Actualizar)**: haga clic para cargar el archivo de actualización y, a continuación, actualice el firmware.
- **• Load Settings (Cargar configuración)**: seleccione esta opción para importar la configuración que ha guardado anteriormente mediante la función **Save Settings (Guardar configuración)**.
- **• Load Default (Cargar valores predeterminados)**: utilice esta función para restaurar la configuración predeterminada de fábrica de la unidad DVR. Le recomendamos que cargue los valores predeterminados para todas las opciones después de actualizar el firmware.
- **• Save Settings (Guardar configuración)**: seleccione esta opción para guardar la configuración actual de la unidad DVR (configuración de grabación de video, configuraciones de red, etc.) en el dispositivo USB.
- **• Camera Upgrade (Actualización de la cámara)**: haga clic para seleccionar el archivo de actualización y actualice, a continuación, la cámara IP.

NOTA: *es posible que algunas cámaras IP no sean compatibles con esta función.*

Este menú le permite establecer el tipo de eventos sobre los que desea que la unidad DVR le informe.

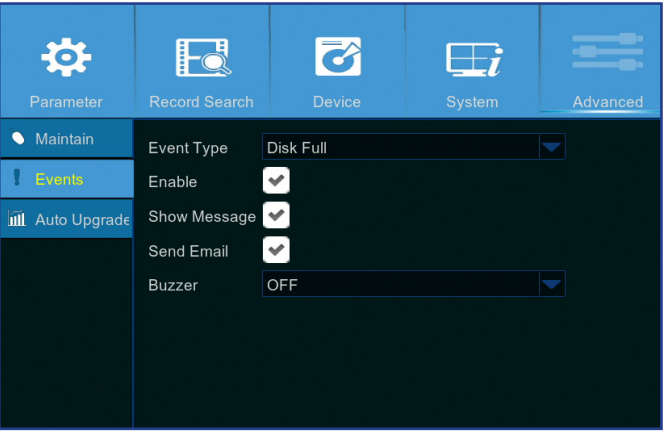

- **• Event Type (Tipo de evento)**: seleccione el tipo de evento. Opciones disponibles:
	- **Disk Full (Disco lleno)**: cuando el disco duro está lleno.
	- **Disk Error (Error de disco)**: si la unidad de disco duro no se detecta correctamente.
	- **Video Loss (Pérdida de vídeo)**: si la cámara no se detecta correctamente.
- **• Enable (Habilitar)**: marque la casilla para habilitar la supervisión del evento.
- **• Show Message (Mostrar mensaje)**: marque la casilla para mostrar un mensaje en la pantalla cuando se produzca cualquiera de los siguientes eventos: Disco lleno, Error de disco o Pérdida de vídeo.
- **• Send Email (Enviar Email)**: esta opción permite que la unidad DVR le envíe un correo electrónico automático cuando se produzca un evento. Para configurar el correo electrónico y la programación, consulte ["Red: Correo](#page-20-1)  [electrónico y programación de correo electrónico" en la página 21](#page-20-1).
- **• Buzzer (Timbre)**: establezca la duración del timbre cuando se produzca el evento. Las opciones disponibles son: Off (Apagado), 10 s, 20 s, 40 s y 60 s. Para deshabilitar el timbre, seleccione la opción **OFF (Apagado)**.

Este menú le permite actualizar automáticamente la unidad DVR.

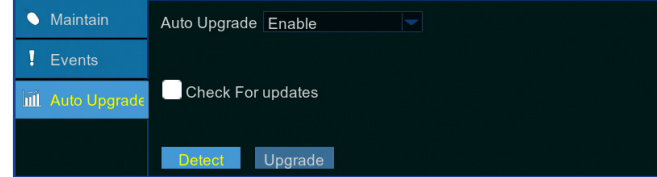

- **• Auto Upgrade (Actualización automática)**: habilite esta opción para permitir la actualización automática.
- **• Check For updates (Buscar actualizaciones)**: marque esta casilla para permitir al sistema buscar actualizaciones automáticamente.
- **• Detect (Detectar)**: haga clic para detectar la versión de software.
- **• Upgrade (Actualizar)**: haga clic para iniciar la actualización.

### **Acceso remoto a través del Cliente Web**

<span id="page-33-0"></span>Utilice el Cliente Web para acceder de forma remota a la unidad DVR en cualquier momento a través de su PC. Antes de acceder al Cliente Web, es necesario asegurarse de que la configuración de la red de la unidad DVR está correctamente definida. La forma más cómoda y sencilla es haber establecido una dirección IP estática para la unidad DVR (consulte la sección ["Red: Red" en la página 19](#page-18-1)). Esto significa que solamente necesita abrir el explorador Web en su PC y escribir la dirección IP estática establecida en la unidad DVR. Sin embargo, si la dirección IP de la unidad DVR se asigna mediante un servidor DHCP (consulte la sección ["Red: Red" en la página 19\)](#page-18-1), significa que cada vez que reinicie dicha unidad, la dirección IP cambiará. En este caso, pida a su proveedor de servicios de Internet que le proporcione una dirección IP estática. Si no, configure el servicio DDNS. Consulte la configuración de red en ["Red: Red" en la página 19](#page-18-1) y ["Red: DDNS y FTP" en la página 22.](#page-21-1) Asimismo, asegúrese de que la función UPnP está configurada en la unidad DVR y en el enrutador, o que el reenvío de puerto manual se ha completado en dicho enrutador.

NOTA: *si utiliza Safari en un equipo Mac OS, realice las siguientes verificaciones:*

- *a. Asegúrese de que ha instalado o actualizado la última versión del complemento web. Haga clic en el vínculo* **download (descargar)** *para descargar el software* **SurveillanceClient Installer***, cierre el navegador y siga las instrucciones que aparecen en pantalla para instalar el software en su Mac.*
- b. Asequírese de que el complemento web esté habilitado en su navegador (entre en Safari > Preferencias > Seguridad > seleccione la casilla Permitir complementos).
- *c. Cuando inicie sesión por primera vez, haga clic en* **Confiar** *para habilitar el uso del complemento "SurveillanceClienth.plugin" en su navegador.*

#### **Iniciar sesión**

Para acceder al Cliente Web, realice el siguiente procedimiento:

**1)** Inicie el explorador Web (Internet Explorer) en su PC y escriba la dirección IP estática de la unidad DVR o el nombre de dominio DDNS (nombre de host) que ha establecido en la unidad DVR en el cuadro URL.

#### NOTA: *la siguiente dirección IP solamente es un ejemplo.*

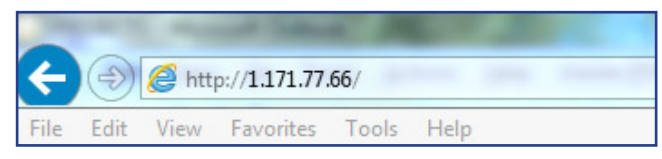

Se abrirá la página de inicio de sesión del usuario tal y como se muestra.

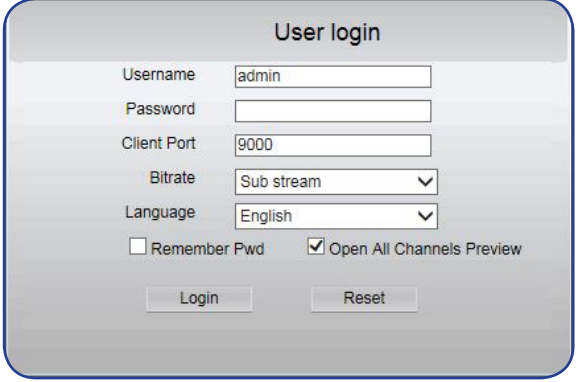

El nombre de usuario predeterminado de la unidad DVR es "**admin**"; y la contraseña, "**123456**".

**2)** Escriba el **User Name (Nombre de usuario)** y la **Password (Contraseña)**. A continuación, haga clic en **Login (Iniciar sesión)**.

# **Acceso remoto a través del Cliente Web (continuación)**

#### *Pantalla de visualización en directo remota*

<span id="page-34-0"></span>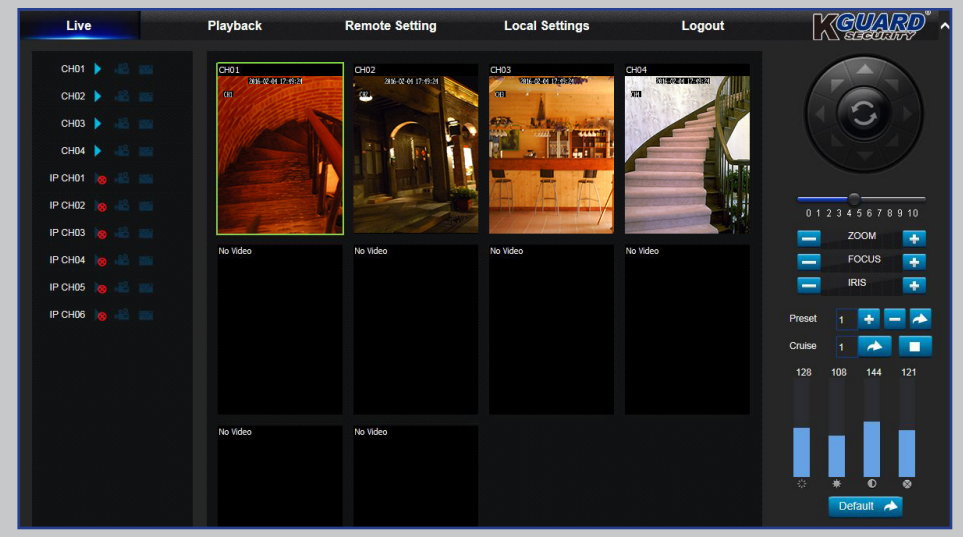

Esta es la primera pantalla que se abre después de iniciar sesión en el Cliente Web. Aquí puede mostrar o deshabilitar canales ( $\blacktriangleright$ ), iniciar la grabación (  $\left( \frac{32}{2} \right)$  manualmente, realizar instantáneas ( $\left( \frac{32}{2} \right)$  de las pantallas, definir la configuración PTZ (no admitido), etc.

#### *Menú Configuración remota Menú Configuración localx*

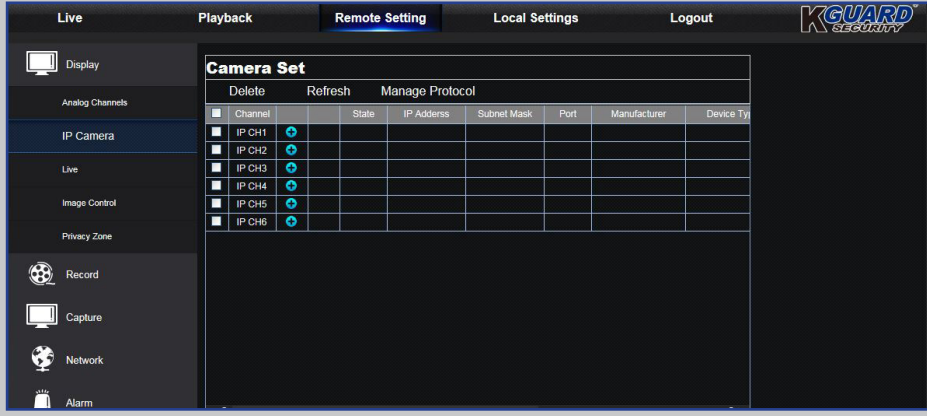

Aquí puede definir remotamente la configuración de la unidad DVR. Consulte la sección ["Menú principal" en la página 10](#page-9-1) para obtener más información.

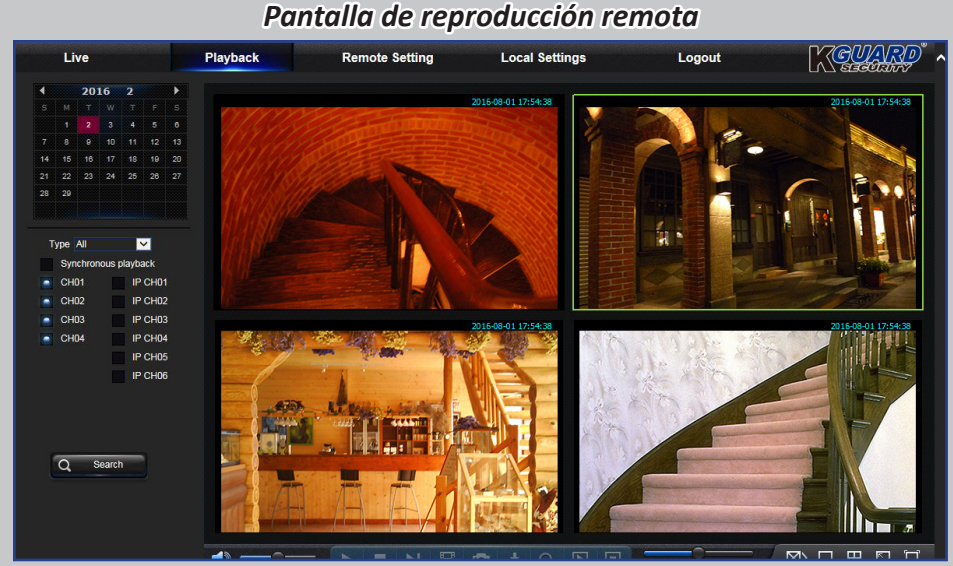

Puede buscar vídeos grabados almacenados en el disco duro dentro de la unidad DVR y guardar el resultado en el directorio local de su PC. Para configurar el directorio local. Consulte la sección "Menú Configuración local" que aparece más abajo.

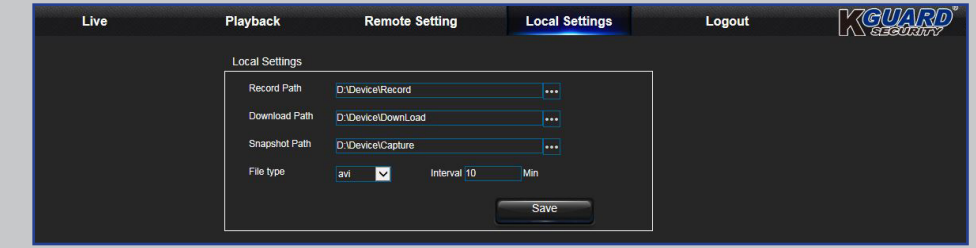

- **• Record Path (Ruta de acceso de grabación):** establezca la ruta de acceso para guardar las grabaciones manuales en la unidad local de su PC.
- **• Download Path (Ruta de acceso de descarga):** establezca la ruta de acceso en la unidad local de su PC donde desee descargar las grabaciones de la unidad DVR.
- **• Snapshot Path (Ruta de acceso de instantáneas):** establezca la ruta de acceso para guardar las instantáneas manuales en la unidad local de su PC.
- **• Save (Guardar):** Haga clic en **Save (Guardar)** para guardar las modificaciones.
- **• File Type (Tipo de archivo):** elija el tipo de archivo que desee para las grabaciones manuales.

# **Solucionar problemas**

<span id="page-35-0"></span>Si tiene algún problema al utilizar la unidad DVR, pruebe las soluciones siguientes para estos problemas comunes antes de ponerse en contacto con el servicio técnico. Si el problema no se resuelve, póngase en contacto con el servicio de atención al cliente de su zona.

**Pregunta:** He cambiado la contraseña de administrador pero no puedo recordarla.

#### **Respuesta:**

• Para obtener la contraseña predeterminada de fábrica, póngase en contacto con su distribuidor o envíe un correo electrónico directamente a KGUARD a *[support@kguardsecurity.com](mailto:support%40kguardsecurity.com?subject=)*

**Pregunta:** La unidad DVR no se enciende y los indicadores no se iluminan.

#### **Respuesta:**

- 
- Compruebe si el adaptador de alimentación (12 V/2 A) está correctamente conectado. Enchufe el adaptador de alimentación a otra toma de corriente eléctrica, ya que la toma de corriente puede estar dañada.

**Pregunta:** El mando a distancia no funciona. **Respuesta:**

- Asegúrese de que no hay ningún obstáculo entre el mando a distancia y la unidad DVR. Apunte con el mando a distancia a una distancia adecuada.
- Compruebe las pilas del mando a distancia.

**Pregunta:** La función de detección de movimiento no funciona.

#### **Respuesta:**

- Compruebe si la detección de movimiento está habilitada y si el área de movimiento está marcada en el canal.
- Sus cámaras IP no son compatibles con la función de detección de movimiento o no pueden configurarse a través de la unidad DVR.

• De forma predeterminada, la hora y la fecha se actualizan automáticamente una vez se conecta la unidad DVR a Internet. Asegúrese de que la zona horaria esté correctamente configurada en el menú NTP de acuerdo con su ubicación.

**Pregunta:** La hora que aparece en pantalla no es **Respuesta:** correcta. • La configuración de la fecha y la hora no es correcta.

**Pregunta:** El timbre no deja de sonar. **Respuesta:** 

• Compruebe la configuración de movimiento o eventos. Es posible que se detecte movimiento o pérdida de vídeo. Compruebe la capacidad de la unidad de disco duro y las conexiones de vídeo, que pueden estar activando el timbre.

#### **Pregunta:** No puedo acceder al cliente Web. **Respuesta:**

- Compruebe si el cable de red está correctamente conectado a la unidad DVR.
- Compruebe si la función UPnP está habilitada en el enrutador y en la unidad DVR, o si el enrutador no admite la función UPnP. A continuación, asegúrese de que el reenvío de puerto se ha completado.
- Compruebe si la configuración de red está correctamente configurada. Consulte la sección ["Red: Red" en la página 19.](#page-18-1)
- Asegúrese de que tiene Internet Explorer 6 o superior.
- Si utiliza Safari en un equipo Mac OS, asegúrese de que Flash Player está habilitado en su navegador y dispone de la última actualización del complemento de Adobe Flash Player.

**Pregunta:** Me están apareciendo muchas alertas **Respuesta:** de correo electrónico.

- - Compruebe el parámetro de intervalo de envío para las alertas de correo electrónico. Consulte la sección ["Red: Correo](#page-20-1)  [electrónico y programación de correo electrónico" en la página 21](#page-20-1).
	- Si la unidad DVR sigue informando de errores como pérdida de vídeo o error en el disco duro, compruebe si la cámara está correctamente conectada u otras configuraciones de hardware.

**Pregunta:** La imagen de la unidad DVR parpadea o se muestra solamente la pantalla negra. **Respuesta:**

**Pregunta:** Aparece Decoding Failed (Error de descodificación) en la pantalla.

• La configuración del formato de vídeo (NTSC/PAL) no es correcta.

#### **Respuesta:**

- Compruebe si la FPS de entrada o la banda ancha de las cámaras IP han superado los valores límite. Ajuste el valor de FPS o Bitrate (Tasa de bits) en el menú Mainstream (Secuencia principal) de la cámara IP.
- Compruebe si el tipo de compresión de vídeo de la cámara IP es H.264.

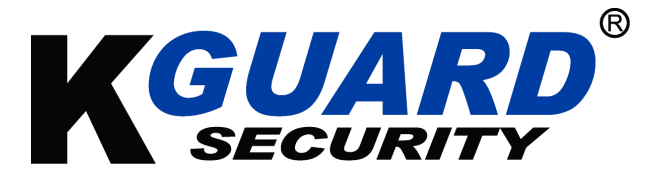

Copyright © 2016 Todos los derechos reservados

#### **Servicio de atención al cliente**

#### **KGUARD INFORMATION CO., LTD.**

Dirección: 4F, No.113, Jian 2nd Road, Jhonghe District, New Taipei City 23585, Taiwán TFNO.: +886-2-8228-6080 FAX: +886-2-8221-6857 Correo electrónico: support@kguardsecurity.com **Información de contacto de soporte técnico en los EE.UU.** TFNO.: 1-866-978-4888 Correo electrónico: usservice@kguardsecurity.com